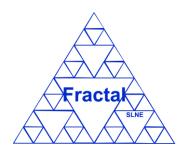

**DOCMA: USER MANUAL** 

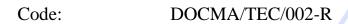

Issue: 1.M

Date: 18/02/2021

Number of pages: 85

FRACTAL S.L.N.E. www.fractal-es.com info@fractal-es.com

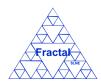

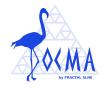

| Authors:     | Ana Pérez Calpena<br>Emma Mujica Alvarez<br>María Luisa García Vargas |
|--------------|-----------------------------------------------------------------------|
| Revised by:  | María Luisa García Vargas                                             |
| Approved by: | María Luisa García Vargas                                             |

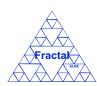

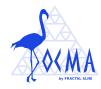

### **Document Distribution List:**

| Name | Affiliation | Date |
|------|-------------|------|
|      |             |      |
|      |             |      |
|      |             |      |
|      |             |      |

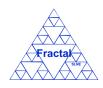

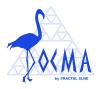

### **Acronyms:**

CD Conceptual **D**esign

DD **D**etailed **D**esign

PD **P**reliminary **D**esign

PRD **PR**oDuction **P**hase

XML eXtensible Markup Language

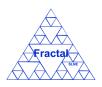

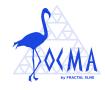

## **Change Control**

| Issue | Date     | Section  | Page     | Change Description                                                                            |
|-------|----------|----------|----------|-----------------------------------------------------------------------------------------------|
| 1.A   | 14/06/08 | All      | All      | First issue                                                                                   |
| 1.B   | 14/06/08 | All      | All      | Second issue – Minor changes                                                                  |
| 1.C   | 14/06/08 | All      | All      | Third issue – Minor changes                                                                   |
| 1.D   | 06/08/09 | All      | All      | Fourth issue – Minor changes                                                                  |
| 1.E   | 07/06/10 | 5.1      | 19       | Fifth issue                                                                                   |
|       |          | 6.1      | 31       | - Summary, Comments and Reference                                                             |
|       |          | 6.9      | 44       | Documents added in the Search Documents                                                       |
|       |          | 8.2      | 56       | form                                                                                          |
|       |          |          |          | - Document code and dates can be modified                                                     |
|       |          |          |          | - Reference Documents field added in the                                                      |
|       |          |          |          | Document form                                                                                 |
|       |          |          |          | - Once a document is approved, the document                                                   |
|       |          |          |          | cannot be changed anymore.                                                                    |
|       |          |          |          | - Close option modified in the Search Projects                                                |
| 4.5   | 20/05/10 |          | 10       | form                                                                                          |
| 1.F   | 30/06/10 | 3        | 12       | Sixth issue                                                                                   |
|       |          | 4.2      | 15       | - Access rights are now defined at document                                                   |
|       |          | 5        | 19<br>30 | level (authorized to all document versions and authorized to approved versions) and, also, at |
|       |          | 8        | 54       | project level (authorized to visualize the                                                    |
|       |          | 0        | 34       | project).                                                                                     |
|       |          |          |          | - In the project properties, default lists can be                                             |
|       |          |          |          | defined to include the users authorized by                                                    |
|       |          |          |          | default to the approved documents or to all                                                   |
|       |          |          |          | document versions in the project.                                                             |
| 1.G   | 06/10/10 | 10.1     | 77       | Seventh issue                                                                                 |
|       |          |          |          | - Import documents section added.                                                             |
|       |          |          |          | - Change the restore application aspect (with                                                 |
|       |          |          |          | the application logo).                                                                        |
| 1.H   | 14/10/10 | 10.1     | 77       | Eighth issue                                                                                  |
|       |          |          |          | - Import documents section modified to include                                                |
|       |          |          |          | the selection of the operative system where the                                               |
| 1.7   | 05/06/11 | 4.2      | 10       | file to be imported is generated                                                              |
| 1.I   | 05/06/11 | 4.2      | 19       | Ninth issue                                                                                   |
|       |          | 5<br>5.2 | 24 61    | - In the project properties, if the authorized by                                             |
|       |          | 8.4      | 70       | default lists are changed, the same changes are applied to the corresponding lists of the     |
|       |          | 9.2      | 75       | existing documents in each particular project.                                                |
|       |          | 9.5      | 13       | - Print the complete or filtered document list.                                               |
|       |          | 7.3      |          | - Search users section added.                                                                 |
|       |          |          |          | - Delete user section added.                                                                  |
| 1.J   | 26/06/12 | 5.1      | 19       | Tenth issue                                                                                   |
|       |          | 9        | 68       | - Search documents by date range.                                                             |
|       |          |          |          | - New field in users form (Active send monthly                                                |
|       |          |          | <u> </u> | report)                                                                                       |
| 1.K   | 05/11/13 | 4.4      | 17       | Eleven issue:                                                                                 |
|       |          | 5.3      | 25       | - Parameter SendMail in the docma.props file                                                  |

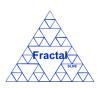

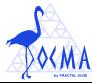

|     |          | 7 9       | 52<br>68 | <ul> <li>added</li> <li>Added new section "Changing the password if forgotten".</li> <li>Print the complete or filtered document list to xls file.</li> <li>User notifications over 500 will be automatically deleted.</li> <li>New field in users form (Active notification email service).</li> </ul> |
|-----|----------|-----------|----------|----------------------------------------------------------------------------------------------------|
| 1.L | 24/09/19 | 6<br>5, 6 | 30       | Twelfth issue:  - The administrator has rights to change the document status from "approved" to "Obsolete" and from "obsolete" to "approved".  - Documents: Add new field "Link (other format)" to include the possibility to link two file formats to each document.                                   |
| 1.M | 18/02/21 | 3 10.3    |          | Section 3 removed (this section will be included in a new document).  Section 10.3 removed (this section will be included in a new document).                                                                                                    |

### **Reference Documents**

| N# | Document Name | Code |
|----|---------------|------|
|    |               |      |
|    |               |      |
|    |               |      |
|    |               |      |
|    |               |      |

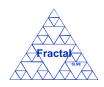

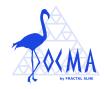

### **INDEX**

| 1 | SU   | UMMARY                                                     |      |  |  |  |  |
|---|------|------------------------------------------------------------|------|--|--|--|--|
| 2 | DO   | CMA OVERVIEW                                               | 10   |  |  |  |  |
|   | 2.1  | DOCMA Functionality: A quick look                          | 10   |  |  |  |  |
| 3 | DO   | CMA USER'S PROFILES                                        | . 12 |  |  |  |  |
| 4 | ST   | ARTING DOCMA                                               | 14   |  |  |  |  |
|   | 4.1  | Logging in                                                 | 14   |  |  |  |  |
|   | 4.2  | Accessing the data according to the User access rights     | 15   |  |  |  |  |
|   | 4.3  | Logging out                                                | 17   |  |  |  |  |
|   | 4.4  | Changing the password if forgotten                         | 17   |  |  |  |  |
| 5 | DO   | CUMENTATION ARCHIVE                                        | 19   |  |  |  |  |
|   | 5.1  | Searching a document                                       | 19   |  |  |  |  |
|   | 5.2  | Print the complete or filtered document list to a pdf file | 24   |  |  |  |  |
|   | 5.3  | Print the complete or filtered document list to a xls file | 25   |  |  |  |  |
|   | 5.4  | Display the document properties                            | 26   |  |  |  |  |
|   | 5.5  | Display the document history                               | 27   |  |  |  |  |
|   | 5.6  | Getting a read-only copy of a document                     | 27   |  |  |  |  |
|   | 5.7  | Sending by e-mail a read only copy of a document           | 28   |  |  |  |  |
| 6 | DO   | CUMENT LIFECYCLE MANAGEMENT                                | 30   |  |  |  |  |
|   | 6.1  | Creating a new Document                                    | 31   |  |  |  |  |
|   | 6.2  | Checking in                                                | 35   |  |  |  |  |
|   | 6.3  | Checking out                                               | 37   |  |  |  |  |
|   | 6.4  | Starting the document review                               | 38   |  |  |  |  |
|   | 6.5  | Introducing the review comments into the application       | 39   |  |  |  |  |
|   | 6.6  | Displaying the review comments of a particular document    | 41   |  |  |  |  |
|   | 6.7  | Ending the document review                                 | 42   |  |  |  |  |
|   | 6.8  | Implementing the comments in the reviewed document         | 43   |  |  |  |  |
|   | 6.9  | Approving a document                                       | 44   |  |  |  |  |
|   | 6.10 | Creating a new version or issue of an existing document    | 46   |  |  |  |  |
|   | 6.11 | Modifying the properties of an existing document           | 48   |  |  |  |  |
|   | 6.12 | Declaring a document as obsolete                           | 49   |  |  |  |  |

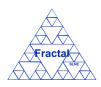

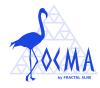

|      | 6.13 | Deleting a document                             | 50 |
|------|------|-------------------------------------------------|----|
| 7    | CH   | ECKING NOTIFICATIONS                            | 52 |
|      | 7.1  | Displaying the notification list                | 52 |
|      | 7.2  | Deleting notifications                          | 53 |
|      | 7.3  | Deleting all notifications                      | 53 |
| 8    | PRO  | OJECT MANAGEMENT                                | 54 |
|      | 8.1  | Creating a new project.                         | 54 |
|      | 8.2  | Searching projects                              | 56 |
|      | 8.3  | Displaying the properties of a project          | 61 |
|      | 8.4  | Modifying the properties of an existing project | 61 |
|      | 8.5  | Archiving a project                             | 63 |
|      | 8.6  | Activating an archived project                  | 64 |
|      | 8.7  | Removing a project                              | 65 |
|      | 8.8  | Restoring a project                             | 67 |
| 9    | USI  | ERS MANAGEMENT                                  | 68 |
|      | 9.1  | Creating a new user                             | 68 |
|      | 9.2  | Searching users                                 | 70 |
|      | 9.3  | Modifying the properties of an User             | 73 |
|      | 9.4  | Unsubscribing an User                           | 74 |
|      | 9.5  | Deleting an User                                | 75 |
| 10 I |      | OCMA ADMINISTRATION                             | 77 |
|      | 10.1 | Tools                                           | 77 |
|      | 10.1 | .1 Import documents                             | 77 |
|      | 10.2 | Backups Management                              | 78 |
|      | 10.2 | 2.1 DOCMA Database Backup                       | 79 |
|      | 10.2 | 2.2 DOCMA Documentation Backup                  | 79 |
|      | 10.2 | 2.3 DOCMA Web Application Backup                | 80 |
| 11   | l T  | ROBLESHOOTING                                   | 82 |
| 12   | 2 S  | ETTING-UP DOCMA                                 | 84 |

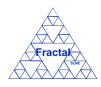

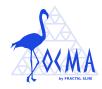

### 1 SUMMARY

This is the User Manual of the Fractal Documentation Management Tool (DOCMA).

In this manual, you can learn:

- > The DOCMA functionality,
- ➤ How to install the application
- ➤ How to use the application step by step and
- > How to handle the problems that could arise.

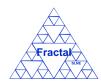

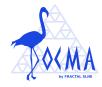

#### 2 DOCMA OVERVIEW

The Documentation Management Tool (DOCMA) is mainly intended to:

- store the documents,
- classify them into the different projects,
- manage the documents during their lifecycle,
- make the documents available to all authorized users according to the access rights given to them (as described in section 3) and
- maintain the affected users informed about the changes in the state of any document.

DOCMA is especially suited when several companies collaborate in a multi-discipline, complex project in a geographically distributed environment. As the project evolves, a number of documents is generated and stored in the diverse work centers, with different versions, written and reviewed by several individuals; this wealth of documents gets unmanageable very fast and the need for a specific computer-aided tool becomes essential.

DOCMA user interface is made by using WEB forms. This means that anyone who has access to the Internet may gain access to a project's documentation, if this person has an account in the system and the suitable permissions have been granted to him/her. The main advantage is that there is no need to install any specific software on the client computers; the WEB browser is enough. Similarly, the user does not need to access the e-mail, as the notifications are managed by the Tool and made available to the user via the WEB-based interface. The information is stored internally using a public relational database.

#### 2.1 DOCMA Functionality: A quick look

The DOCMA functionality can be divided into the following areas:

- Documentation archive (electronic library):
  - o Get a read-only copy of a document.
  - o Classify and arrange the documents into projects.
  - Document search based on several criteria: by project, authors, title, code, keywords, etc.
  - Controlled access to projects and documents, according to the permissions defined for projects, documents and users.
- Document lifecycle management:
  - Create a new document; assign properties to the document, such as the authors, authorized readers, kind of document, authorized users, etc.

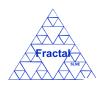

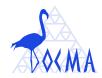

- Controlled access to the document for performing changes (checking out and checking in).
- o Controlled review and approval of documents.
- Keep all the involved users informed (via e-mail and internal notifications) about the status of a document, during the whole lifecycle: document creation, approval, new issues of the document, authorized users alterations, etc.

### • System administration:

- Project administration: define new projects; set or modify their properties; end a project, removal or archive the project.
- User administration: define new users; modify their attributes and permissions in connection with each project; unsubscribe users.
- o Tools: import documents from a text file.
- o Database administration: data backup or restore; upgrades.

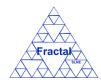

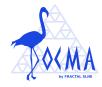

#### 3 DOCMA USER'S PROFILES

The User's Profiles that can be defined in DOCMA are the following ones:

#### 1. Administrator

The administrator has full access to all DOCMA administration capabilities.

#### 2. Project manager

The project manager (or project managers of a particular project) initiates documents in the project and, also, decides the authors, reviewers and approvers of the document.

Each project must have at least one project manager.

The same user can be authorized as project manager for more than one project.

#### 3. Author

The author or authors of a particular document are responsible for writing and modifying this document.

Each document must have at least one author.

#### 4. Reviewer

The reviewer or reviewers of a particular document are responsible for reviewing this document and send comments to the authors and approvers defined for this document. They have not access right to modify documents as reviewers.

#### 5. Approver

The approver or approvers of a particular document are responsible for accepting this document to be approved. They have not access right to modify documents as approvers.

#### 6. Authorized in all versions of a document

The authorized users to see all versions of a particular document are the users that can see and have a read-only copy of the draft and approved versions of the document.

### 7. Authorized in approved versions of a document

The authorized users to see the approved versions of a particular document are the users that can see and have a read-only copy of approved versions of the document.

#### 8. Authorized by default in all document versions of a project

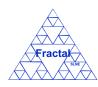

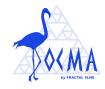

The default authorized users to see all documents versions in a particular project are the users that could see and have a read-only copy to all documents in this project (i.e., not only approved documents but also draft versions of the documents).

This list is automatically applied to the authorized in all versions of a document list when a new document is created. Then, the project manager can modify this list to define which users are finally authorized in all versions of a document.

#### 9. Authorized by default in approved document versions of a project

The default authorized users to see only the approved document versions in a particular project are the users that could see and have a read-only copy to all documents approved in this project.

This list is automatically applied to the authorized in approved versions of a document list when a new document is created. Then, the project manager can modify this list to define which users are finally authorized in approved versions of a document.

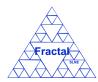

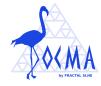

#### 4 STARTING DOCMA

### 4.1 Logging in

DOCMA can be executed from any WEB Browser.

So, in order to start the application, first, start a WEB browser instance in your machine and, then, type the DOCMA address into the address text box as follows:

### http://CompanyWebServer/docma

The following logging in web page will appear:

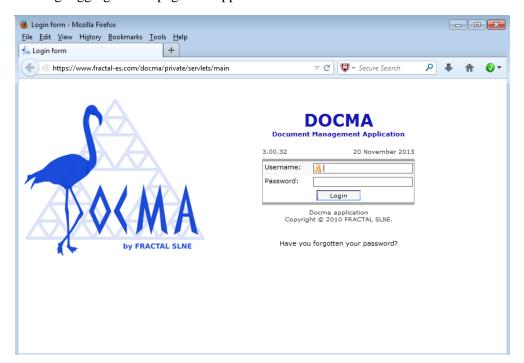

Figure 1: Login web page

- $\Rightarrow$  Introduce the *Username*,
- $\Rightarrow$  Introduce the *Password*,
- ⇒ click *Login*,

If the login information is correct, the DOCMA initial web page will be opened.

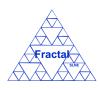

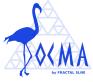

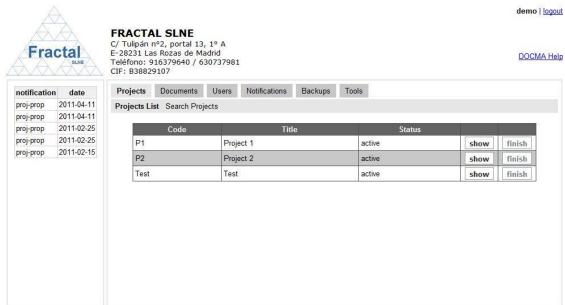

Figure 2: Initial web page

### 4.2 Accessing the data according to the User access rights

In order to provide the functionality described in section 2, DOCMA provides access to the following data sets:

- **Documents**
- > Projects
- > Users
- **Notifications**
- **Backups**
- > Tools

The access to each data set is quite straight forward following the corresponding tab in the main bar in most of the DOCMA web pages.

- ⇒ To work with Documents, select the *Document* tab.
  - → To search documents, to get read-only copies, to classify them in a project or to modify any other properties follows the corresponding steps as described in section 5.
  - → To create a new document, a new version of an existing document, to edit it or any other action related with the document lifecycle see section 6.
- ⇒ To work with the Project, select the *Project* label.

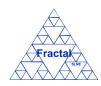

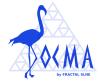

- → To do any actions (i.e., create, delete, modify or search) related with Projects see section 8.
- ⇒ To work with the Users, select the Users label.
  - → To do any actions (i.e., create, unsubscribe, modify or search) related with Users see section 9.
- ⇒ To work with the Notifications, select the Notification label.
  - $\rightarrow$  To do any actions related with Notifications see section 7.
- ⇒ To work with the Backups, select the Backup label.
  - $\rightarrow$  To do any actions related with Backup see section 10.2.
- ⇒ To work with the Tools, select the Tools label.
  - $\rightarrow$  To do any actions related with Backup see section 10.1.

Depending of the access rights and the roles that has been assigned to the user who has logged in the application, the data that will be displayed and the actions that could be done will be different, as described in section 3.

The following lines summarize how the user access rights and roles can be defined in DOCMA:

• The permissions to see projects are defined in each project properties, at the project creation, by the administrator and, afterwards, by the project manager.

At project level, the project manager can define default lists to access the project documents. These lists are automatically applied by default to the properties of the existing documents in the project and the new documents created in the project (afterwards, this list can be modified, adding or removing users, at document level). So, the document permissions are finally defined at document level.

There are two lists of authorized users in a project:

- The Authorized by default in all document versions list should include the users that could generally see all documents versions in the project.
- The Authorized by default in all approved documents list should include the users that could generally see only approved documents in the project.

All users authorized in the project (as described in the previous paragraphs) can visualize the project.

To learn more about how to authorize a user in a project see sections 8.1 and 8.3.

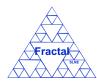

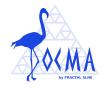

- The permissions to access documents are defined in each document properties by the project manager. It means,
  - o authors could modify the document,
  - o reviewers could add comments to the document,
  - o **approvers** could approve the document,
  - o **authorized in all document versions** users could access the draft and approved versions of the document and
  - o **authorized in approved document versions** users could access the approved versions of the document.

To learn more about how to define the different roles in a document see sections 6.1, 6.10 and 6.11.

If any doubt about permissions, ask the administrator, who have permission to see all documents and projects.

### 4.3 Logging out

In any DOCMA web page, select Logout

The application will end.

### 4.4 Changing the password if forgotten

If the user forgets the password, he has the option to change it by clicking in the link "Have you forgotten your password?" in the logging in page (see figure 1).

To be able to change the password the user has to remember the username and email associated to his account in DOCMA.

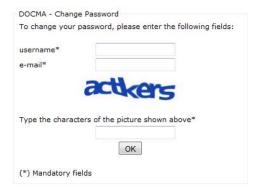

Figure 3: Changing password form - first step

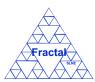

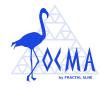

If the data introduced in the form is right, the user will receive an email that contains a temporary password and a link that conducts to another form, where the temporary password can be changed.

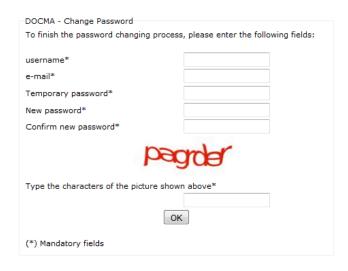

Figure 4: Changing password form - second step

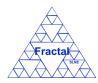

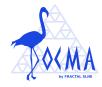

#### 5 DOCUMENTATION ARCHIVE

DOCMA provides access to all projects and documents kept into the system according to the permissions that have been defined for the user who has logged into the application.

As Documentation archive, DOCMA provides the following functionality:

- Search documents using different criteria.
- Display the complete or filtered document list.
- Print the complete or filtered document list.
- Display document properties.
- Display the document history.
- Get a read only copy of the document.
- Send by e-mail a read only copy of the document.

It is important to remember that each user can only see the documents and document versions, which this particular user has been authorized to (see sections 0 or 4.2 for more information).

### 5.1 Searching a document

To start looking for documents, select *Documents* tab.

The complete list of documents that the current user can see will be displayed.

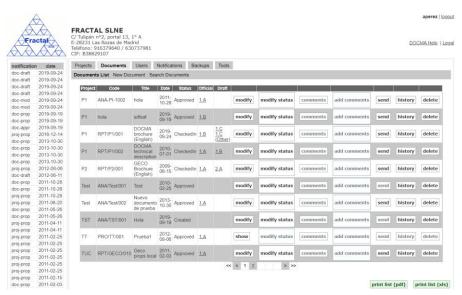

Figure 5: Document List

As shown in the figure, the following issues could be available for each document in the list:

• **Project**: The code of the project where the document has been classified.

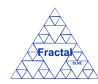

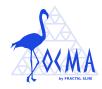

Code: The code of the document.

• **Title**: The title of the document.

• **Date**: The last modification date of the document.

- **Status**: The current status of the document (see section 6 for more information about the lifecycle of the documents)
- Official: Links to the last approved version of the document (if it exists). The document can be in two different formats (for example, in .doc and .pdf)
- **Draft**: Links to the last draft version of the document (if it exists). The document can be in two different formats (for example, in .doc and .pdf)
- Modify/Show: Two different action buttons can appear in this position:
  - The *modify* button allows modifying the document properties.
  - The *show* button allows displaying the document properties.
- **Modify status**: The *modify status* button allows modifying the status of the document (see section 6 for more information about the lifecycle of the documents).
- Comments: The comments button allows displaying the comments introduced by the document reviewers.
- Add Comments: The add Comments button allows the document reviewers to add comments about the document.
- **Send**: The *send* button allows sending by email the last approved version of the document.
- **History**: The *history* button allows displaying the history of the document.
- **Delete**: The *delete* button allows deleting the document.

The actions buttons of each document would be not be enabled (i.e., they will be displayed as greyed out) whenever the user does not have the access rights to do the corresponding action in this document.

The documents are always ordered by the project and document code.

Each screen will show 10 documents, to move among the screens select the other pages numbers or use the arrows that appear in the bottom of the document list.

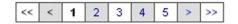

Figure 6: Page selectors

In order to search a particular document or to constrain the number of document to be displayed, select *Search Documents* tab.

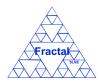

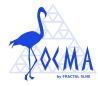

The following form will appear.

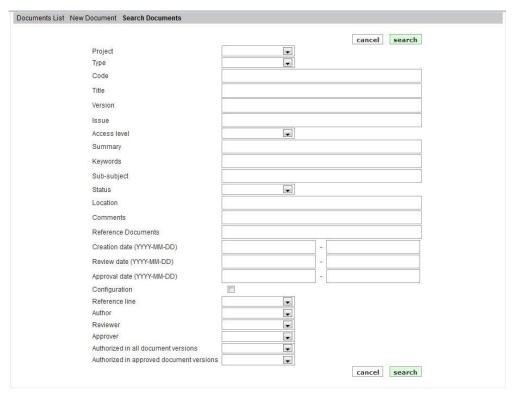

Figure 7: Search documents form

- ⇒ Fill as many fields as desired in order to filter the document list.
  - Code: Introduce any number of alphanumerical characters; any document which contains this sequence of characters in its code will be selected.
  - **Title**: Introduce any number of alphanumerical characters; any document which contains this sequence of characters in its title will be selected.
  - **Version**: Introduce a number; any document whose version number matches the introduced one will be selected.
  - **Issue**: Introduce any letter; any document whose issue letter matches the introduced one will be selected.
  - Project: Select a project in the list; any document classified in this project will be selected.
  - **Type**: Select a document type in the list; any document classified in this type will be selected.
  - Access level: Select an access level in the list; any document classified in this level will be selected.

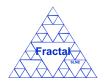

### DOCMA User Manual

#### Issue 1.M

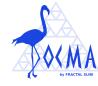

- Summary: Introduce any number of alphanumerical characters; any document which contains this sequence of characters in its summary will be selected.
- Keywords: Introduce any number of alphanumerical characters; any document which contains this sequence of characters in its keywords will be selected.
- Sub-subject: Introduce any number of alphanumerical characters; any document which contains this sequence of characters in its sub-subject will be selected.
- **Status**: Select a document status in the list; any document classified in this status will be selected.
- Location: Introduce any number of alphanumerical characters; any document which contains this sequence of characters in its location will be selected.
- Comments: Introduce any number of alphanumerical characters; any document which contains this sequence of characters in its comments will be selected.
- **Reference Documents:** Introduce any number of alphanumerical characters; any document which contains this sequence of characters in its reference documents will be selected.
- Creation date: Introduce a date range; any document created at this interval of days will be selected.
- **Review date**: Introduce a date range; any document whose review has started at this interval of days will be selected.
- Approval date: Introduce a date range; any document approved at this interval of days will be selected.
- **Configuration**: Tick this box if the documents to be searched are configuration documents.
- **Reference line**: Select a document reference line in the list; any document classified in this reference line will be selected.
- Author: Select a user in the list; any document whose authors include the introduced one will be selected.
- Reviewer: Select a user in the list; any document whose reviewers include the introduced one will be selected.
- Approver: Select a user in the list; any document whose approvers include the introduced one will be selected.

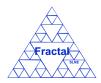

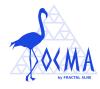

- Authorized in all document versions: Select a user in the list; any document, whose users authorized in all document versions include the introduced one, will be selected.
- Authorized in approved document versions: Select a user in the list; any
  document, whose users authorized in approved document versions include
  the introduced one, will be selected.

#### $\Rightarrow$ Click search.

A new document list will be displayed taken all the filtering constrains introduced into account (i.e., the filtered documents match all constrains introduced).

#### Example:

The user is searching all documents included in the project "P1" which title contains "docma".

Then, the Search form must be filled as shown in the figure below

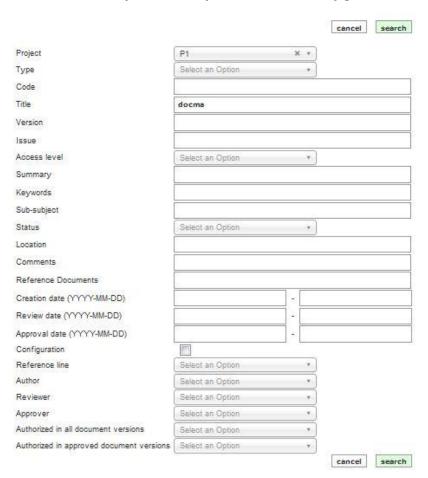

Figure 8: Example of a filled search documents form

, and the list of documents displayed would be the following one.

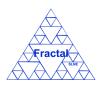

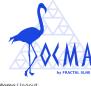

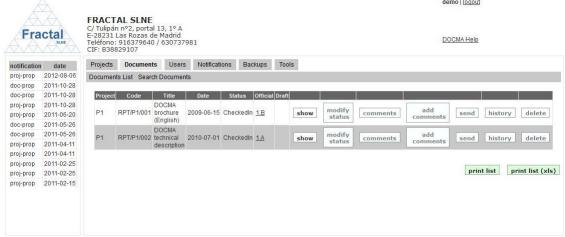

Figure 9: Example of a filtered document list

**Note:** If the desired document does not appear in any screen, go to section 11, where some guidelines for troubleshooting are provided.

### 5.2 Print the complete or filtered document list to a pdf file

Once the desired document list (complete or filtered) is displayed, which can be done following the steps described in the section 5.1,

 $\Rightarrow$  Click *print list* button.

A summary of the document list that contains the following information will be generated:

- Documents code (as defined in the document properties).
- Documents title (as defined in the document properties).
- Documents date (as defined in the document properties).
- Documents status (as defined in the document properties).
- Documents version (as defined in the document properties).

The document list can be printed or saved in pdf format.

Additionally, if the *comments* field has been used to create a filtered document list (i.e., a text has been introduced in the *comments* field), two different buttons to print the list shall appear:

- ⇒ Click *print list* button to have a document list as describe above.
- ⇒ Click *print list with comments* button to print a list that contains the following information
  - Document code (as defined in the document properties)

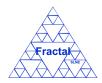

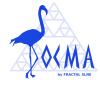

- Comment (as defined in the document properties excluding the text introduced to filter the list)
- Documents title (as defined in the document properties).
- Documents status (as defined in the document properties).
- Documents version (as defined in the document properties).

This last utility is mainly used in those projects where a second reference code (normally required by an external institution) is used. In such cases, the second reference code can be included in the comments field with a label to identify it (for example, "external document reference") and this label should be used to filter the list and print it with both codes. The generated document list can be printed or saved in pdf format.

### 5.3 Print the complete or filtered document list to a xls file

Once the desired document list (complete or filtered) is displayed, which can be done following the steps described in the section 5.1,

 $\Rightarrow$  Click *print list (xls)* button.

A summary of the document list that contains the following information will be generated:

- Documents code (as defined in the document properties).
- Documents title (as defined in the document properties).
- Documents date (as defined in the document properties).
- Documents status (as defined in the document properties).
- Documents version (as defined in the document properties).

The document list can be printed or saved in xls format.

Additionally, if the *comments* field has been used to create a filtered document list (i.e., a text has been introduced in the *comments* field), two different buttons to print the list shall appear:

- ⇒ Click *print list* button to have a document list as describe above.
- ⇒ Click *print list with comments* button to print a list that contains the following information
  - Document code (as defined in the document properties)
  - Comment (as defined in the document properties excluding the text introduced to filter the list)
  - Documents title (as defined in the document properties).
  - Documents status (as defined in the document properties).

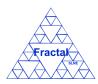

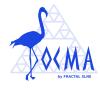

Documents version (as defined in the document properties).

This last utility is mainly used in those projects where a second reference code (normally required by an external institution) is used. In such cases, the second reference code can be included in the comments field with a label to identify it (for example, "external document reference") and this label should be used to filter the list and print it with both codes. The generated document list can be printed or saved in xls format.

### 5.4 Display the document properties

Once the desired document is displayed, which can be done following the steps described in the section 5.1, click the *show* button.

The document properties will be displayed.

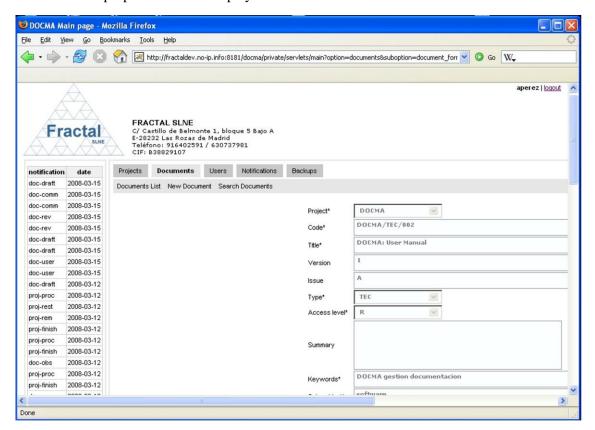

Figure 10: Document properties view

**Note:** If the *show* button of the desired document is not available, the *modify* button should be enabled. In this case, the properties of the document can also be displayed clicking this button (see section 6.11). If any of these buttons (*show* or *modify*) are enable, go to section 11 which provides some guides to troubleshooting problems.

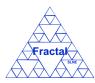

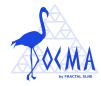

#### 5.5 Display the document history

Once the desired document is displayed, which can be done following the steps described in the section 5.1, click the *history* button.

Only the Project managers of the document's project, the authorized users to all version of the document and the administrator have the access rights to display the document history.

The document history will be displayed.

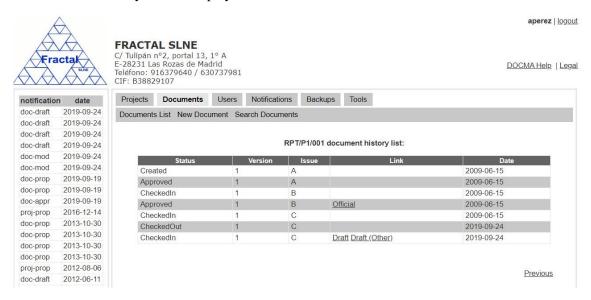

Figure 11: Document history view

**Note:** If the *history* button of the desired document is not enabled, go to section 11, where some guidelines for troubleshooting are provided.

#### 5.6 Getting a read-only copy of a document

Once the desired document is displayed, which can be done following the steps described in the section 5.1, a read only copy of the last approved or last draft version of the document can be get.

If an approved version of the document already exists, the last approved version can be got by clicking in the <u>link</u> that should appear in the **Approved** column. In case there is already another format of the document uploaded, the last approved version can be get clicking in the <u>link</u> that should appear in the **Approved** column too.

If a draft version of the document already exists, the last draft version can be got by clicking in the <u>link</u> that should appear in the **Draft** column. In case there is already another format of the document uploaded, the last draft version can be get clicking in the <u>link</u> that should appear in the **Draft** column.

Typically, the web browser will pop up a new window to offer the user to open or save the document to disk.

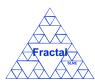

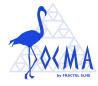

It is important to understand that from the DOCMA point of view, the document that the user has just get is a read only copy because it could be modified but cannot be returned into DOCMA (for more information about how to modify documents, go to section 6).

### 5.7 Sending by e-mail a read only copy of a document

Once the desired document is displayed, which can be done following the steps described in the section 5.1, click the *send* button to send the last approved version of this document (one or two files, depending on whether the "other format" file exist or not).

Only the Project managers of the project associated to the document has been created have the access rights to send document by email.

The following form will appear.

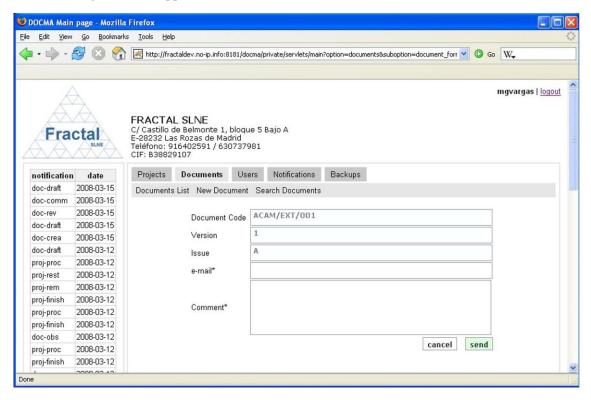

Figure 12: Sending a document by email form

- ⇒ Fill the following fields:
  - **e-mail**: Introduce an e-mail address to send the document.
  - **Comment**: Introduce any text, which will be included in the e-mail body.
- ⇒ Click send.

The document (one or two files, depending on whether the "other format" file exist or not) will be sent as an attachment to the email introduced in the form.

A notification will be also sent (internally, a DOCMA notification and, externally, an e-mail) to the corresponding users in order to inform them that the document has been sent.

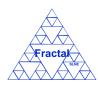

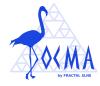

"The document (Code) ((Version).(Issue)) ((Title)) has been sent to (e-mail address)" to be sent to the Project managers of the project associated to the document.

**Note:** If the *send* button of the desired document is not enabled, go to section 11 which provides some guides to troubleshooting problems.

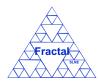

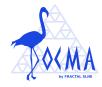

#### 6 DOCUMENT LIFECYCLE MANAGEMENT

The lifecycle of a document is formed by all the states that this document have since it was created.

The figure below shows all the states that a document could have and the relationships among the different states. It means, DOCMA allows only selecting a new status from the current status of the document when this transition is coherent with the possibilities shown in the figure.

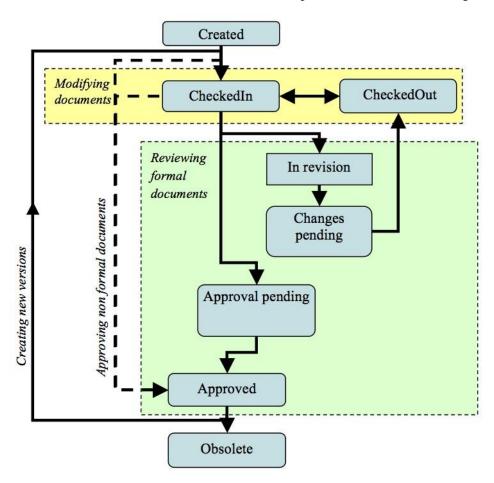

Figure 13: Document lifecycle diagram

Each document can follow a different lifecycle. From the lifecycle point of view, we can mainly distinguish two kinds of documents: formal documents, which must pass a review process, and non-formal documents, which do not need a review process. The first kind of documents will have reviewers and approvers in the document properties, while the others will only have authors and the document project managers will have the liability to approve the document in order to have an approved version of that document. The status of the non-formal document can follow a direct path from "CheckedIn" or "Created" (for non-formal documents without an electronic version) to "Approved" as shown in the figure.

As Document lifecycle management, DOCMA provides the following functionality:

Create a new document.

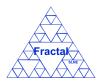

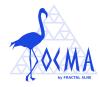

- Check in and out documents.
- Support the review of the documents.
- Approve documents.
- Create a new version of an existing document.
- Modifying the properties of an existing document.
- Deleting documents.

It is important to remember that each user can only do actions on the documents according to the access rights that this particular user has (see sections 3 or 4.2 for more information).

### 6.1 Creating a new Document

To start working with documents, select *Document* tab.

In order to create a new document, select *New Document* tab. Only Projects manager can create new documents and only in the projects assigned to them.

The following form will appear.

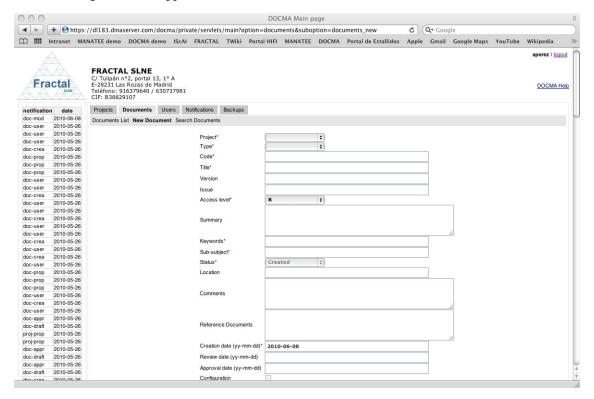

Figure 14: Creating a document page

- ⇒ Fill the following fields (all mandatory fields are marked with a star):
  - **Project**: Select a project in the combo box. In the combo box list are included the projects to which the user is assigned as project manager only.

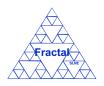

### DOCMA User Manual

#### Issue 1.M

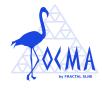

So, documents in a particular project can only be created by the Project managers of this project.

• Code: The Code is filled automatically by following the pattern described below (see section 12 for more information about which code patterns can be used):

#### PC/TT/nnn

, where,

PC will be the project code of the project assigned to the document,

**TT** will be the acronym of the type assigned to the document,

**nnn** will be a sequence number that is automatically generated by the application

This code can be modified if a different codification is needed in a particular project. In any case, DOCMA will check that the new code is not duplicated (each document code must be unique) before saving the document properties.

- **Title**: Introduce the document title. This is a text field and the maximum length of this field is 255 characters.
- **Version**: The version is created automatically. As the user is creating a new document, the version will be "1".
- **Issue**: The issue is created automatically. As the user is creating a new document, the issue will be "A".
- **Type**: Select the type among the options offered in the combo box, which include the following ones:
  - Analysis (ANA)
  - o Drawing (DR)
  - o Interface (INT)
  - Minutes of Meeting (MOM)
  - Procedure (PRO)
  - Report (RPT)
  - o Requirement document (RQ)
  - Specification document (SP)

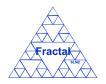

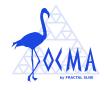

- Technical note (TEN)
- Access level: Select the access level among the options offered in the combo box, which include the following ones:
  - R (Restricted)
  - o P (Public)
  - o L (Limited)
- **Summary**: Introduce a summary of the document. This is a text field and the maximum length limit is 300 characters.
- **Keywords**: Introduce several keywords to describe the document. This is a text field and the maximum length of this field is 255 characters.
- **Status**: The status is created automatically. As the user is creating a new document, the status will be "*Created*"
- **Location**: Introduce the physical location of the document. This is a text field and the maximum length of this field is 100 characters.
- **Comments:** Introduce any comments about the document. This is a text field and the maximum length limit is 300 characters.
- **Reference Documents:** Introduce the document references. This is a text field and the maximum length limit is 450 characters.
- Creation date: The creation date is filled automatically using the current date (i.e., the date when the document is being created). This date can be afterwards modified.
- Review date: The review date is created automatically although this date can be afterwards modified. This field will not be filled at the creation of the document.
- Approval date: The approval date is created automatically although this
  date can be afterwards modified. This field will not be filled at the creation
  of the document.
- Configuration: Tick this box when the document that is being created is a configuration document.
- **Reference line**: Select the reference line among the options offered in the combo box, which include the following ones:
  - o CD (Conceptual Design)
  - PD (Preliminary Design)
  - o DD (Detailed Design)

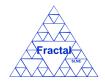

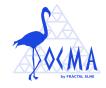

#### o PRD (Production)

- **Link**: Introduce the path and name of the document directly in the text box or click in the *Browse* ... button to select it using the Document explorer.
- Link (other format): Introduce the path and name of the document in other format directly in the text box or click in the *Browse* ... button to select it using the Document explorer. For example, the user can upload the .doc (in the link field) and the .pdf (in the "link (Other format)") of the document
- **Author**: Select which users are going to be the document authors from the left list using the arrows between the boxes. The users selected will be kept in the right list.
- **Reviewer**: Select which users are going to be the document reviewers from the left list by using the arrows between the two boxes. The users selected will be kept in the right list.
- Approver: Select which users are going to be the document approvers from the left list using the arrows between the two boxes. The users selected will be kept in the right list.
- Authorized in all document versions: This users list is automatically filled with the Default authorized in all document versions users list of the project associated to the document. In order to define which users are going to have the permission to access all document versions, add users from the left list or remove users from the right list using the arrows between the two boxes. The users selected will be kept in the right list.
- Authorized in approved document versions: This users list is automatically filled with the Default authorized in approved documents users list of the project associated to the document. In order to define which users are going to have the permission to access approved document versions, add users from the left list or remove users from the right list using the arrows between the two boxes. The users selected will be kept in the right list.

#### ⇒ Click add document.

The document will be created.

The last modification date of the document is updated to the current date.

The document status is changed to "Created" (if the document is not linked) or, directly, to "CheckedIn" (if the document is linked).

A notification will be also sent (internally, a DOCMA notification and, externally, an e-mail) to the corresponding users in order to inform them about the creation of the document.

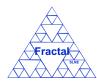

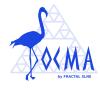

"The Document (Code) ((Title)) has been created in the system" to be sent to the Project managers of the project where the document has been created.

"You have been named author of the Document (Code) ((Title))" to be sent to the authors of the created document.

"You have been named reviewer of the Document (Code) ((Title))" to be sent to the reviewers (if exists) of the created document.

"You have been named approver of the Document (Code) ((Title))" to be sent to the approvers (if exists) of the created document.

**Note:** If, for any reason, the document cannot be created, go to section 11, where some guidelines for troubleshooting are provided.

### 6.2 Checking in

Once the document that is going to be checked in is displayed, which can be done following the steps described in the section 5.1, click the *modify status* button.

The following page will appear.

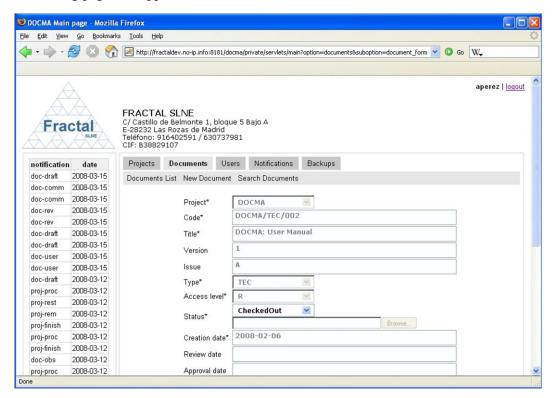

Figure 15: Modify document status page view

In order to check in the document,

⇒ Select the "*CheckedIn*" status in the **Modify status** combo box.

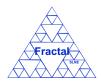

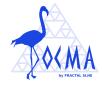

- Only the document authors can check-in the document.
- The "CheckedIn" status can only be selected if the current status of the document is "Created", "Approved" or "CheckedOut".

The following window will appear to remember the user to attach the document file.

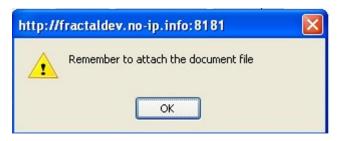

Figure 16: Warning for remembering to attach document file

- ⇒ Introduce the path and name of the document directly in the text box or click in the *Browse* ... button to select it using the Document explorer in the "Link" field.
- ⇒ In case the user wants to add another format of the document, introduce the path and name of the document in other format directly in the text box or click in the *Browse* ... button to select it using the Document explorer in the "Link (Other format)" field.
- ⇒ Click *update status*.

The document will be checked in.

The last modification date of the document is updated to the current date.

The document status is changed to "CheckedIn".

A notification will be also sent (internally, a DOCMA notification and, externally, an e-mail) to the corresponding users in order to inform them that the document has been checked-in.

"(User) has checked in a new draft of the document (Code) ((version).(issue)) ((Title))" to be sent to authors, reviewers, approvers, authorized users in all document versions and to the project managers of the project associated to the document.

**Note:** If the *modify status* button of the desired document is not enabled or the "CheckedIn" status cannot be selected, go to section 11, where some guidelines for troubleshooting are provided.

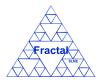

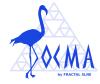

### 6.3 Checking out

Once the document that is going to be checked out is displayed, which can be done following the steps described in the section 5.1, click the *modify status* button.

The following page will appear.

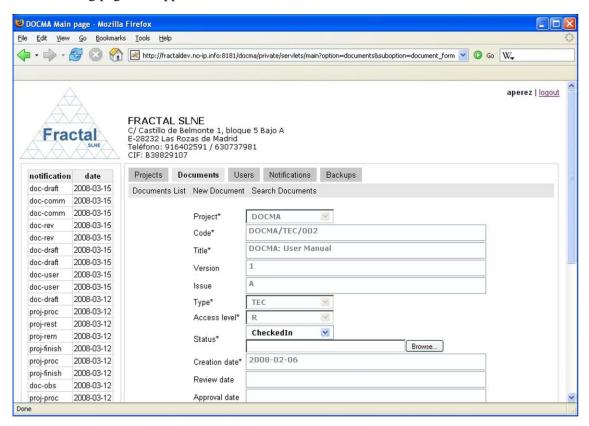

Figure 17: Modify document status page view

In order to check out the document,

- ⇒ Select the "CheckedOut" status in the **Modify status** combo box.
  - Only the document authors can check-out the document.
  - The "CheckedOut" status can only be selected if the current status of the document is "CheckedIn" or "Changes pending".
- ⇒ Typically, a new window will appear where the web browser will offer the user to open or save the document.
- ⇒ Click *update status*.

The document will be checked out.

The last modification date of the document is updated to the current date.

The document status is changed to "CheckedOut".

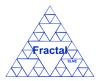

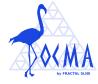

A notification will be also sent (internally, a DOCMA notification and, externally, an e-mail) to the corresponding users in order to inform them that the document has been checked-out.

"(*User*) is modifying the document (*Code*) ((*version*).(*issue*)) ((*Title*))" to be sent to the Project managers of the project associated to the document and to the document authors.

**Note:** If the *modify status* button of the desired document is not enabled or the "CheckedOut" status cannot be selected, go to section 11 which provides some guides to troubleshooting problems.

### 6.4 Starting the document review

Once the document that is going to be reviewed is displayed, which can be done following the steps described in the section 5.1, click the *modify status* button.

The following page will appear.

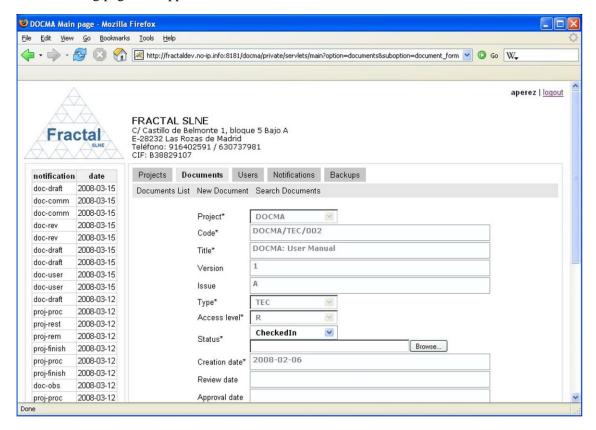

Figure 18: Modify document status page view

In order to start reviewing the document,

- ⇒ Select the "*In revision*" status in the **Modify status** combo box.
  - Only the document authors and the Project managers of the project associated to the document can select the "In revision" status.

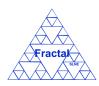

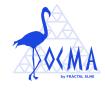

■ The "In revision" status can only be selected if the current status of the document is "CheckedIn".

The last modification date and the review date of the document are updated to the current date.

The document status is changed to "In revision".

A notification will be also sent (internally, a DOCMA notification and, externally, an e-mail) to the corresponding users in order to inform them that the document is being reviewed.

"The review process of the document (Code) ((version).(issue)) ((Title)) has started" to be sent to the project managers of the project associated to the document, authors, reviewers and approvers.

The document reviewers can start to review the document, which could not be checked-out during the revision process in order to ensure that all reviewers are reviewing the same document. Once the revision is finish, reviewers can introduce the comments in DOCMA as explained in the section 6.5.

**Note:** If the *modify status* button of the desired document is not enabled or the "*In revision*" status cannot be selected, go to section 11 where some guidelines for troubleshooting are provided.

### 6.5 Introducing the review comments into the application

Once the document that is been reviewed is displayed, which can be done following the steps described in the section 5.1, the document reviewers, the document authors or the project managers of the project associated to the document can introduce the review comments by clicking the add comments button.

The following page will appear.

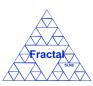

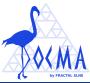

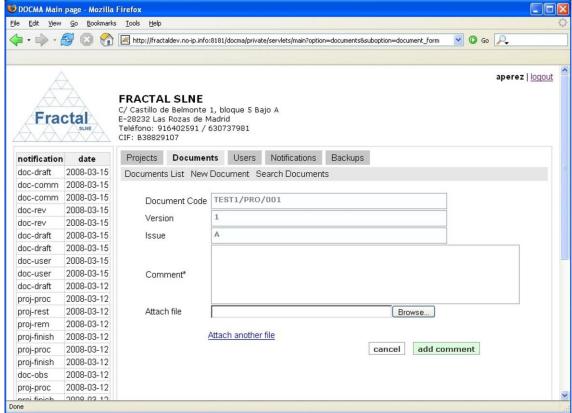

Figure 19: Introduce comments page view

In order to introduce the comments,

- ⇒ Fill the following fields (all mandatory fields are marked with a star):
  - **Comment**: Introduce the comment content. This is a text field and there is no maximum length of this field.
  - Attach file: A file can be attached to the comments using the text bar for writing the patch and name of the file or using the *Browse* ... button to search the file by using the document explorer tool.

If more than one file is going to be attached, use the link <u>Attach another file</u> (no more than 10 can be attached).

⇒ Click the *add comment* button to end adding the comments.

The comments will be introduced into the application, where other users involved in the document review could access to them.

A notification will be also sent (internally, a DOCMA notification and, externally, an e-mail) to the corresponding users in order to inform them that a new comment has been introduced.

"(User) has sent comments to the document (Code) ((version).(issue)) ((Title))" to be sent to the Project managers of the project associated to the document, to the document authors, to the document reviewers and to the document approvers.

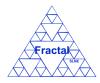

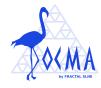

**Note:** If the *add comments* button of the desired document is not enable, go to section 11 which provides some guides to troubleshooting problems.

### 6.6 Displaying the review comments of a particular document

Once the document that is been reviewed is displayed, which can be done following the steps described in the section 5.1, the document reviewers, the document authors, the document approvers or the project managers of the project associated to the document can display the review comments, which have been already introduced into the application, by clicking the *comments* button.

The following page will appear.

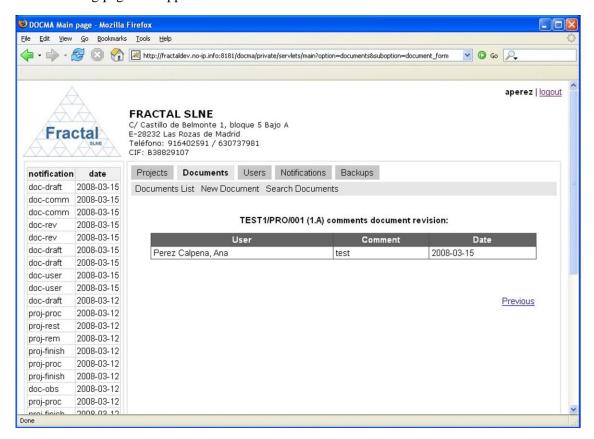

Figure 20: Display comments page view

In this page, all comments introduced for the document are displayed as well as the user, who gave the comment, and the date, when the comment was inserted.

**Note:** If the *comments* button of the desired document is not enabled, go to section 11 where some guidelines for troubleshooting are provided.

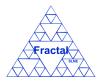

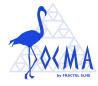

### 6.7 Ending the document review

Once the document that has been reviewed is displayed, which can be done following the steps described in the section 5.1, click the *modify status* button.

The following page will appear.

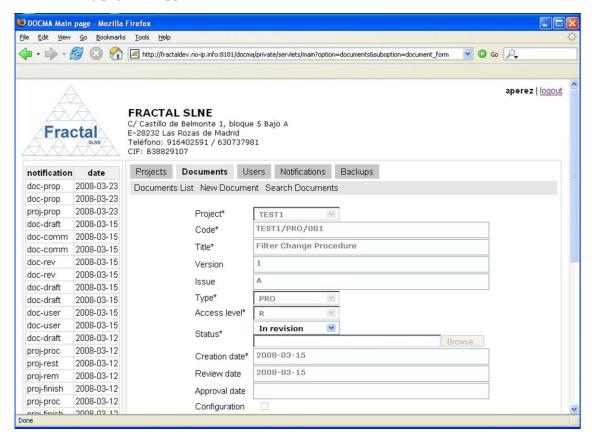

Figure 21: Modify document status page view

In order to end the document review,

- ⇒ Select the "Changes Pending" status in the **Modify status** combo box.
  - Only the document authors and document approvers can select the "Changes Pending" status.
  - The "Changes Pending" status can only be selected if the current status of the document is "In revision".

The last modification date of the document is updated to the current date.

The review date is updated to the current date.

The document status is changed to "Changes Pending".

A notification will be also sent (internally, a DOCMA notification and, externally, an e-mail) to the corresponding users in order to inform them that the document review is finished.

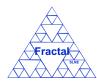

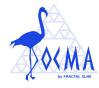

"The comments reception process to the document (Code) ((version).(issue)) ((Title)) has finished" to be sent to the Project managers of the project associated to the document, authors, reviewers and approvers.

The document authors should implement the changes required in the document according to the comments that have been inserted during the document review as explained in the section 6.8.

**Note:** If the *modify status* button of the desired document is not enabled or the "Changes pending" status cannot be selected, go to section 11, where some guidelines for troubleshooting are provided.

### 6.8 Implementing the comments in the reviewed document

Once the document that has been reviewed is displayed, which can be done following the steps described in the section 5.1, the document authors must modify it according to the comments that have been introduced during the document review.

In order to modify the document, the document authors must check-out the document, modify it and check-in it again as described in sections 6.3 and 6.2.

Once the comments have been implemented, the document review can be formally finished and the document must be marked as ready for being approved. In order to do it, first, click the *modify status* button.

The following page will appear.

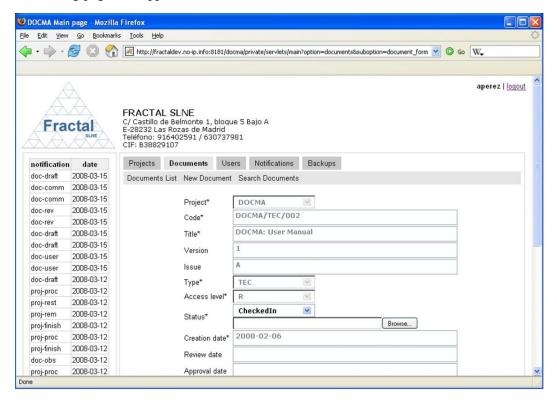

Figure 22: Modify document status page view

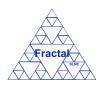

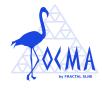

In order to mark the document as ready for being approved,

- ⇒ Select the *Approval Pending*" status in the **Modify status** combo box.
  - Only the document authors can select the "Approval Pending" status.
  - The "Approval Pending" status can only be selected if the current status of the document is "CheckedIn".

The last modification date of the document is updated to the current date.

The document status is changed to "Approval Pending".

A notification will be also sent (internally, a DOCMA notification and, externally, an e-mail) to the corresponding users in order to inform them that the document is ready to be approved.

"The document (Code) ((version).(issue)) ((Title)) is pending of approval" to be sent to the Project managers of the project associated to the document, authors, reviewers and approvers.

**Note:** If the *modify status* button of the desired document is not enabled or the "Approval pending" status cannot be selected, go to section 11, where some guidelines for troubleshooting are provided.

### 6.9 Approving a document

Once the document that is going to be approved is displayed, which can be done following the steps described in the section 5.1, click the *modify status* button.

The following page will appear.

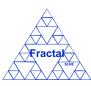

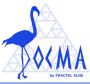

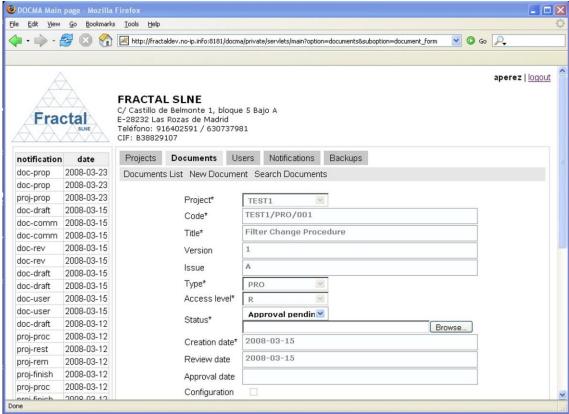

Figure 23: Modify document status page view

In order to approve the document,

- ⇒ Select the "Approved" status in the **Modify status** combo box.
  - Only the project managers of the project associated to the document and document approvers can select the "Approved" status if the current status of the document is "Approval pending" (for formal documents), "Created" (for non-formal documents without an electronic file) or "CheckedIn" (for non-formal documents with an electronic file).
  - Only the administrator can select the "Approved" status if the current status of the document is "Obsolete".

The last modification date and approved date of the document are updated to the current date.

The document status is changed to "Approved".

A notification will be also sent (internally, a DOCMA notification and, externally, an e-mail) to the corresponding users in order to inform them that the document has been approved.

"The document (Code) ((version).(issue)) ((Title)) has been approved" to be sent to authors, reviewers, approvers, authorized users in all document versions and in approved versions and to the Project managers of the project associated to the document.

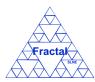

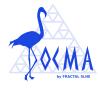

Once a document is approved, the document code cannot be changed anymore.

**Note:** If the *modify status* button of the desired document is not enabled or the "Approved" status cannot be selected, go to section 11 where some guidelines for troubleshooting are provided.

### 6.10 Creating a new version or issue of an existing document

Once the document for which a new version or issue is going to be created is displayed, which can be done following the steps described in the section 5.1, click the *modify status* button.

The following page will appear.

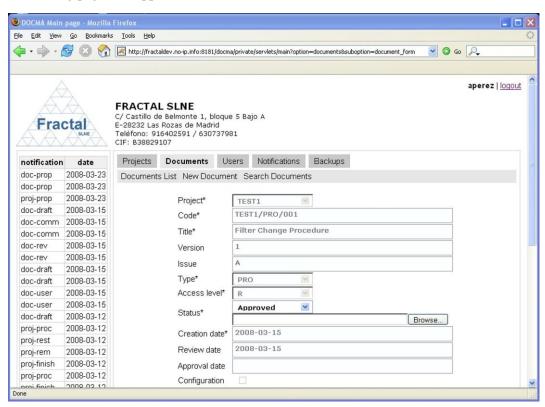

Figure 24: Modify document status page view

In order to create a new version or issue of the document,

- ⇒ Select the "CheckedIn" status in the Modify status combo box.
  - Only the document authors can check-in the document.
  - The "CheckedIn" status can only be selected if the current status of the document is "Created", "Approved" or "CheckedOut".
- ⇒ The following window appears to remember the user to fill the new version and issue of the document and to attach the file.

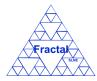

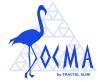

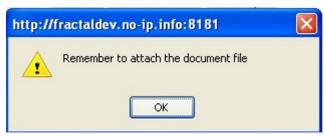

Figure 25: Warning for remembering to fill version and issue and to attach the file

⇒ The following window appears to ask for the new document version.

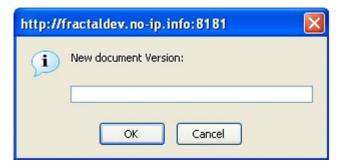

Figure 26: Asking for new document version window

⇒ The following window appears to ask for the new document issue.

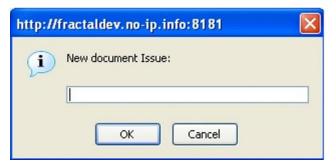

Figure 27: Asking for new document issue window

- ⇒ Introduce the path and name of the document directly in the text box or click in the *Browse* ... button to select it using the Document explorer in the "Link" field.
- ⇒ In case the user wants to add another format of the document, introduce the path and name of the document in other format directly in the text box or click in the *Browse* ... button to select it using the Document explorer in the "Link (Other format)" field.

**Note:** The new document version and issue must be always higher than the previous one or the application will not accept it.

The document will be checked in.

The last modification date of the document is updated to the current date.

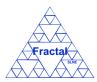

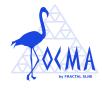

The document status is changed to "CheckedIn".

A notification will be also sent (internally, a DOCMA notification and, externally, an e-mail) to the corresponding users in order to inform them that a new version of the document has been created.

"(User) has checked in a new draft of the document (Code) ((version).(issue)) ((Title))" to be sent to the authors, reviewers, approvers, authorized users in all document versions an to the Project managers of the project associated to the document.

**Note:** If the *modify status* button of the desired document is not enabled or the "CheckedIn" status cannot be selected, go to section 11, where some guidelines for troubleshooting are provided.

### 6.11 Modifying the properties of an existing document

Once the document which properties are going to be modified is displayed, which can be done following the steps described in the section 5.1, click the *modify* button.

Only the project managers of the project associated to the document have the access rights to modify the document.

The following form will appear.

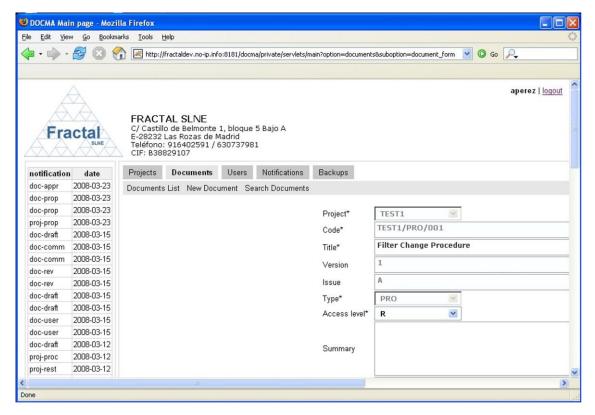

Figure 28: Modifying the document properties page

⇒ Modify the desired fields (taken into account constrains listed in section 6.1). Only the fields that are not greyed out can be modified.

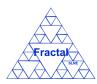

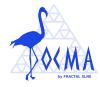

 $\Rightarrow$  Click update.

The document properties will be modified.

The last modification date of the document is updated to the current date.

A notification will be also sent (internally, a DOCMA notification and, externally, an e-mail) to the corresponding users in order to inform them about the modification of the document properties.

"The properties of the document (Code) ((Title)) have been modified" to be sent to authors, reviewers, approvers, authorized users in the document (in all versions and in approved versions) and to the Project managers of the project associated to the document.

**Note:** If, for any reason, the document properties cannot be modified, go to section 11 where some guidelines for troubleshooting are provided.

### 6.12 Declaring a document as obsolete

Once the document that is going to be declared obsolete is displayed, which can be done following the steps described in the section 5.1, click the *modify status* button.

The following page will appear.

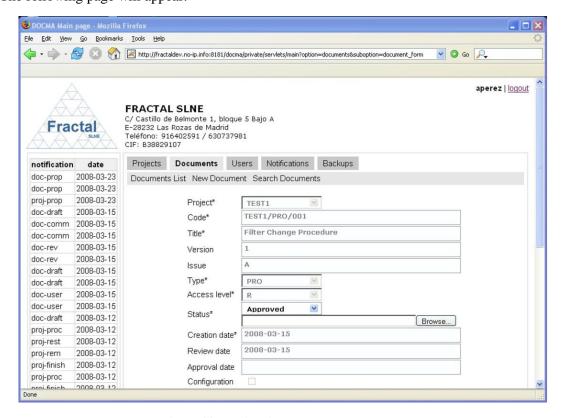

Figure 29: Modify document status page view

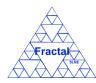

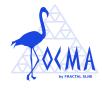

In order to declare the document obsolete,

- ⇒ Select the "Obsolete" status in the **Modify status** combo box.
  - Only the administrator and Project managers of the project associated to the document can select the "Obsolete" status.
  - The "Obsolete" status can only be selected if the current status of the document is "Approved".
- $\Rightarrow$  Click *update*.

The last modification date of the document is updated to the current date.

The document status is changed to "Obsolete".

Since the document is classified as obsolete, only the administrator can visualize it.

A notification will be also sent (internally, a DOCMA notification and, externally, an e-mail) to the corresponding users in order to inform them that the document is declared obsolete.

"The document (Code) ((version).(issue)) ((Title)) has been declared obsolete" to be sent to authors, reviewers, approvers, authorized users in the document (in all versions and in approved versions) and to the Project managers of the project associated to the document.

**Note:** If the *modify status* button of the desired document is not enabled or the "*Obsolete*" status cannot be selected, go to section 11 where some guidelines for troubleshooting are provided.

### 6.13 Deleting a document

Once the document that is going to be deleted is displayed, which can be done following the steps described in the section 5.1, click the *delete* button.

Only the Project managers of the project associated to the document can delete a document.

A window will be opened to show the properties of the document to be deleted.

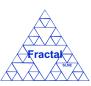

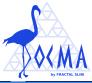

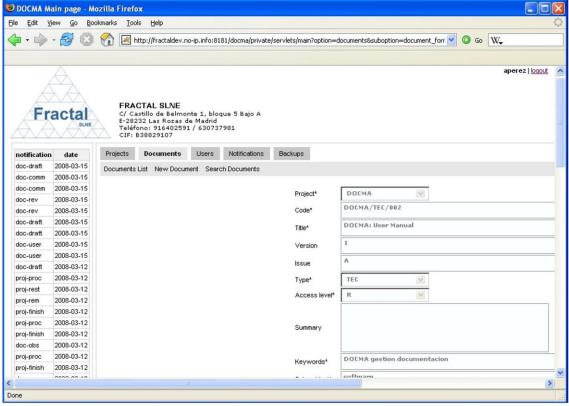

Figure 30: Window to show document properties before deleting it

#### ⇒ Click delete.

The document will be deleted and, therefore, the document will not be accessible anymore.

A notification will be also sent (internally, a DOCMA notification and, externally, an e-mail) to the corresponding users in order to inform them that the document has been deleted.

"The document (Code) ((Title)) has been deleted" to be sent to authors, reviewers, approvers, authorized users in the document (in all versions and in approved versions) and to the Project managers of the project associated to the document.

**Note:** If the *delete* button of the desired document is not enabled, go to section 11 where some guidelines for troubleshooting are provided.

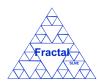

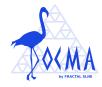

### 7 CHECKING NOTIFICATIONS

DOCMA displays the internal notifications to the users in two ways:

- There is a column in the left part of all DOCMA main pages where a summary of all users' notifications is displayed.
- A notification list where the complete notification text is displayed can be found clicking the *Notification* tab.

In order to manage the notifications, DOCMA provides the following functionality:

- Display the notification list.
- Delete notifications one by one.
- Delete all notifications

The notifications of any user above 500 will be automatically deleted by the application.

### 7.1 Displaying the notification list

To display all the information about the notifications, select *Notification* tab.

The complete list of notifications that the current user has received will be displayed.

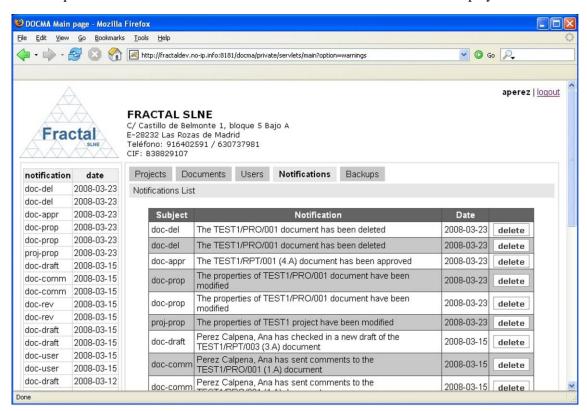

Figure 31: Notification List

As shown in the figure, the following issues could be available for each notification in the list:

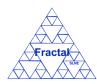

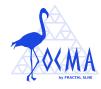

- **Subject**: A short text that describes the action that is reported in the notification.
- **Notification**: The full text of the notification.
- **Date**: The date when the notification was sent.
- **Delete**: The *delete* button allows deleting the notification.

The notifications are always arranged by the sending date, from the most recent date to the oldest one.

Each screen will show 10 notifications, to move among the screens select the other pages numbers or use the arrows that appear in the bottom of the notification list.

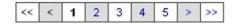

Figure 32: Page selectors

### 7.2 Deleting notifications

After deciding which notification is going to be deleted, click the *delete* button of this notification.

The notification will be deleted.

**Note:** If the *delete* button of the desired notification is not enabled, go to section 11 which provides some guides to troubleshooting problems.

### 7.3 Deleting all notifications

If the user wants to remove all notifications, it can be done by clicking the *delete all notifications* button that appears at the bottom right corner of the notification list page.

All notifications will be deleted.

**Note:** If the *delete all notifications* button of the desired notification is not enabled, go to section 11 where some guidelines for troubleshooting are provided.

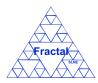

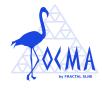

### 8 PROJECT MANAGEMENT

DOCMA provides the capabilities required to manage the projects that are kept into the system during their whole lifecycle.

The figure below shows all the states that a project could have during its lifecycle; i.e., since the project is created until it is deleted from the system or, even, afterwards, if the project is again restored.

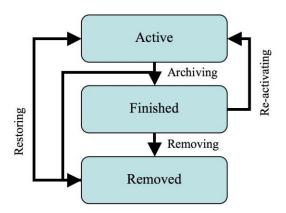

Figure 33: Project lifecycle diagram

As Project management, DOCMA provides the following functionality:

- Create a new project
- Search projects using different criteria
- Display the complete or filtered project list
- Display the projects properties
- Modify the properties of a project
- Archive a project
- Remove a project
- Restore a project

It is important to remember that each user can only do actions on the projects according to the access rights that this particular user has (see sections 0 or 4.2 for more information).

### 8.1 Creating a new project

To start working with projects, select *Projects* tab.

In order to create a new project, select *New Project* tab. Only the Administrator can create new projects.

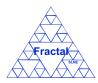

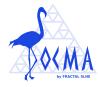

The following form will appear.

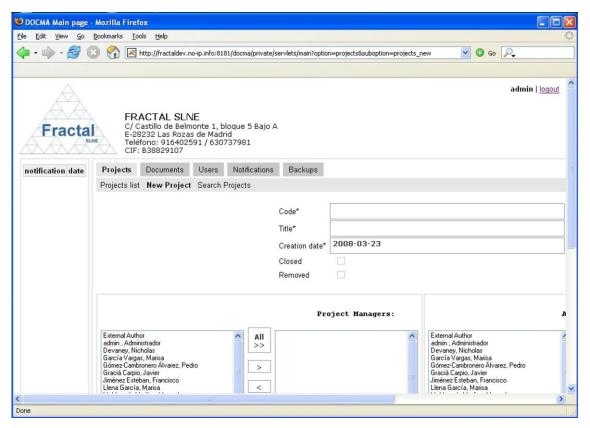

Figure 34: Creating a project page

- ⇒ Fill the following fields (all mandatory fields are marked with a star):
  - Code: Introduce a code for the project. This is a text field and the maximum length of this field is 32 characters.
  - **Title**: Introduce the project title. This is a text field and the maximum length of this field is 100 characters.
  - **Creation date**: The creation date is created automatically using the current date (i.e., the date when the project is being created).
  - Closed: This box is automatically marked when the project is finished.
  - **Removed**: This box is automatically marked when the project is removed.
  - Project managers: Select which users are going to be the Project managers
    of the current project from the left list using the arrows between the boxes.
    The users selected will be kept in the right list.
  - Authorized by default in all document versions: Select which users are
    going to be authorized by default to see all versions of the documents in the
    current project from the left list using the arrows between the boxes. The
    users selected will be kept in the right list.

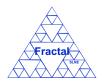

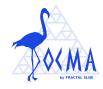

- Authorized by default in approved documents: Select which users are going to be authorized by default to see only approved versions of the documents in the current project from the left list using the arrows between the boxes. The users selected will be kept in the right list.
- Project Documents: This box displays the codes of the documents that are created in the current project. This list will be automatically filled at the creation of the documents.
- $\Rightarrow$  Click add project.

The project will be created.

The project status is changed to "Active".

A notification will be also sent (internally, a DOCMA notification and, externally, an e-mail) to the corresponding users in order to inform them about the creation of the project.

"The project (Code) has been created in the system" to be sent to the Project managers and to the authorized users in the project.

A notification will be also sent (internally, a DOCMA notification) to the corresponding users in order to inform them about they are designed project manager.

"You have been named manager of the project (Code)" to be sent to the Project managers.

**Note:** If, for any reason, the project cannot be created, go to section 11 where some guidelines for troubleshooting are provided.

### 8.2 Searching projects

To start looking for projects, select *Projects* tab.

The complete list of projects that the current user can see will be displayed.

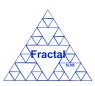

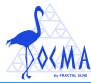

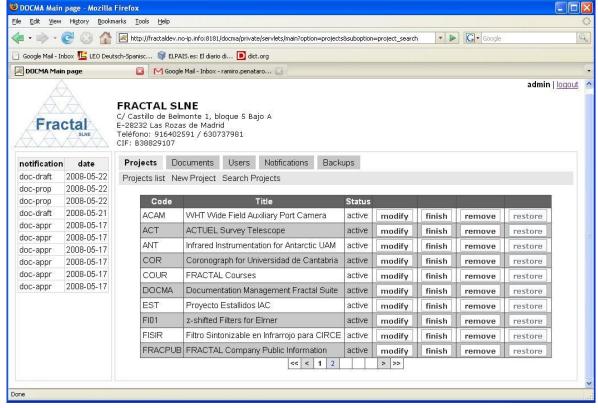

Figure 35: Projects List

As shown in the figure, the following issues could be available for each project in the list:

- **Code**: The code of the project.
- **Title**: The title of the project.
- **Status**: The current status of the project.
- Show / Modify: Two different action buttons can appear in this position:
  - The show button displays the project properties.
  - The *modify* button allows modifying the project properties.
- **Finish / Active**: Two different action buttons can appear in this position:
  - The *finish* button allows finishing the project. So, the project will be archived and it will not be active any more (i.e., any new document can now be created in this project).
  - The *active* button allows activating again a project that has been previously finished.
- **Remove**: The *remove* button allows removing the project completely from the system
- **Restore**: The *restore* button allows restoring the project into the system.

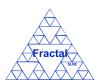

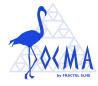

Some actions buttons (remove and restore) will be only displayed for the Administrator login because he/she is the only user with the capability to perform these actions.

The actions buttons of each project will also not be enabled (i.e., they will be displayed as greyed out) according to the access rights of the user and, also, to the current project status.

The projects are always arranged by the code.

Each screen will show 10 projects, to move among the screens select the other pages numbers or use the arrows that appear in the bottom of the project list.

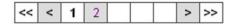

Figure 36: Page selectors

In order to search a particular project or to constrain the number of projects to be displayed, select *Search Project* tab.

The following form will appear.

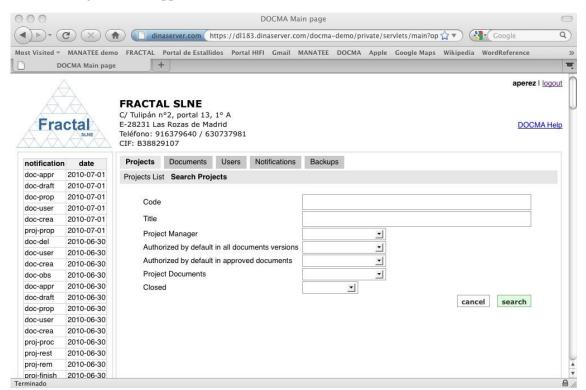

Figure 37: Search projects form

- ⇒ Fill as many fields as desired in order to filter the project list.
  - Code: Introduce any number of alphanumerical characters (this is not case sensitive); any project which contains this sequence of characters in its code will be selected.

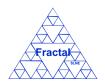

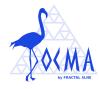

- **Title**: Introduce any number of alphanumerical characters (this is not case sensitive); any project which contains this sequence of characters in its title will be selected.
- **Project manager**: Select a user in the list; any project whose project managers list includes the introduced one will be selected.
- Authorized by default in all document versions: Select a user in the list; any project in which the selected user is authorized by default in all document versions will be selected.
- Authorized by default in approved documents: Select a user in the list; any project in which the selected user is authorized by default in approved document versions will be selected.
- **Project Documents**: Select a document in the list; any project which includes the introduced document will be selected.
- **Closed**: Select "Yes" or "No" in the list; any project meeting the requested state will be selected. By default, the option "Yes" is selected.

### $\Rightarrow$ Click search.

A new project list will be displayed taken all the filtering constrains introduced into account (i.e., the filtered projects match all constrains introduced).

### Example:

The user is searching all projects included which code starts as "FRAC" and which project manager name is "García Vargas, Marisa"

Then, the Search form must be filled as shown in the figure below

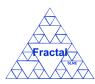

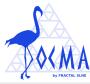

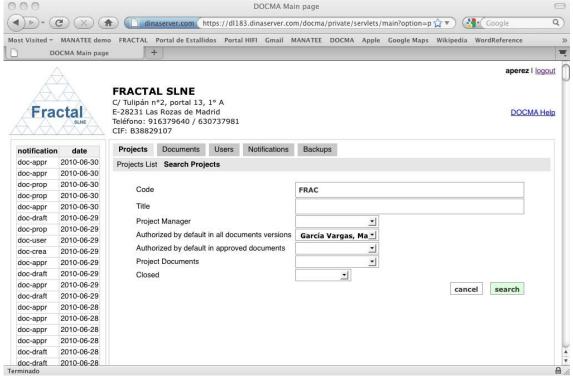

Figure 38: Example of a filled search project form

, and the list of projects displayed would be the following one.

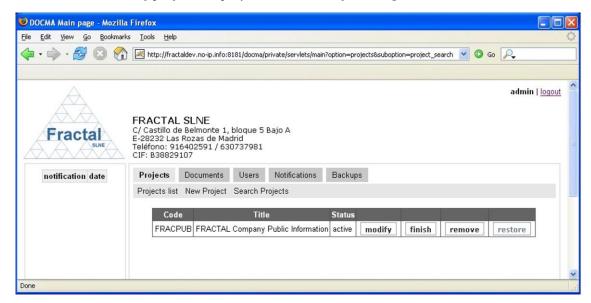

Figure 39: Example of a filtered projects list

**Note:** If the desired project does not appear in any screen, go to section 11 where some guidelines for troubleshooting are provided.

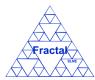

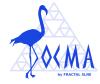

### 8.3 Displaying the properties of a project

Once the desired project is displayed, which can be done following the steps described in the section 8.2, click the *show* button (note: the projects manager of a particular project can display the properties of this project using the *modify* button instead, see section 8.4).

The project properties will be displayed.

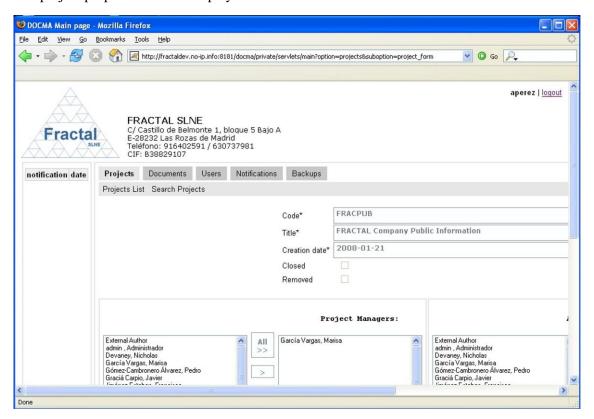

Figure 40: Project properties view

**Note:** If the *show* or *modify* buttons of the desired project (i.e., the modify button will be enabled instead of the *show* button when the user is the project manager of this project) are not available, go to section 11 which provides some guides to troubleshooting problems.

### 8.4 Modifying the properties of an existing project

Once the project which properties are going to be modified is displayed, which can be done following the steps described in the section 8.2, click the *modify* button.

Only the Administrator and Project managers of the projects to be modified have the access rights to modify the project properties.

The current status of the project must be "active" or "finished".

The following form will appear.

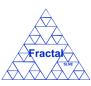

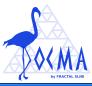

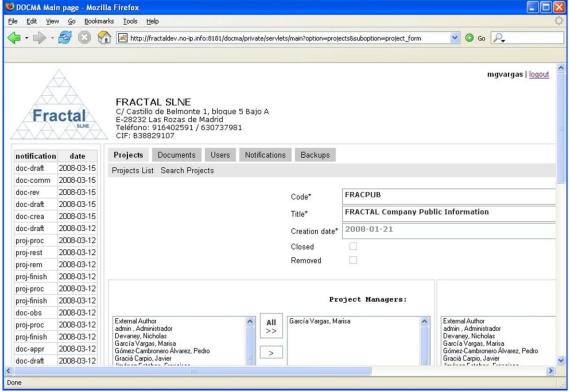

Figure 41: Modifying the project properties page

- ⇒ Modify the desired fields (taken into account constrains listed in section 8.1). Only the fields that are not greyed out can be modified.
- $\Rightarrow$  Click *update*.

It must be taken into account that if new users are added to the Authorized by default lists (in all document versions or in approved versions), these users shall be also added to the corresponding lists of the documents already created in the project. The following warning message shall appear.

Remember that if you add new users in the default authorized lists, these new users shall have the corresponding right access in all documents already created in the project.

Figure 42: Modifying project properties warning

This warning must be accepted to apply the corresponding modifications.

The project properties will be modified.

A notification will be also sent (internally, a DOCMA notification and, externally, an e-mail) to the corresponding users in order to inform them about the modification of the project properties.

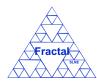

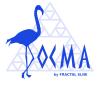

"The properties of project (Code) have been modified" to be sent to the Project managers and to the authorized users in the project.

**Note:** If, for any reason, the project properties cannot be modified, go to section 11 which provides some guides to troubleshooting problems.

### 8.5 Archiving a project

Once the project which is going to be archived is displayed, which can be done following the steps described in the section 8.2, click the *finish* button.

Only the Administrator and the Project managers of the project to be archived have the access rights to archive projects.

The current status of the project must be "active".

The following window displaying the project properties will appear.

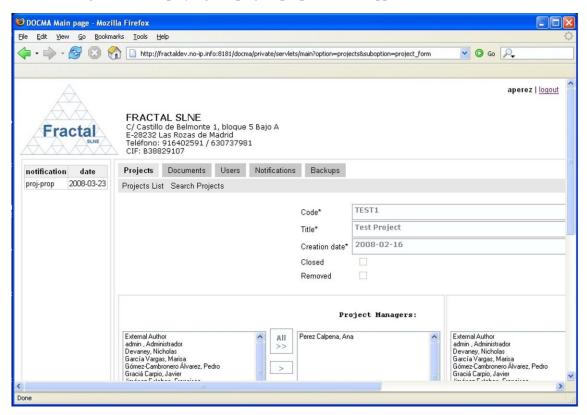

Figure 43: Project properties view

 $\Rightarrow$  Click finish.

DOCMA will check that the status of all document associated to this project is approved or obsolete.

⇒ If all related documents are "approved" or "obsolete", the project will be finished.

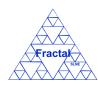

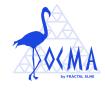

The project status will change to "finished".

⇒ If there are documents in a different status to "approved" or "obsolete", the project cannot be finished.

In this case, the following window will appear to warn the user that the action requested cannot be done.

The project documentation has not been finished yet. You cannot finish the project TUC

Press here to come back to <u>Projects list</u>.

Figure 44: Warning window to notify the user that the project cannot be finished

If the project has been finished, a notification will be also sent (internally, a DOCMA notification and, externally, an e-mail) to the corresponding users in order to inform that the project has been finished.

"The documentation of the project (Code) has been finished" to be sent to the Project managers and to the authorized users in the project.

**Note:** If, for any reason, the *finish* button is not available, go to section 11 where some guidelines for troubleshooting are provided.

### 8.6 Activating an archived project

Once the project which is going to be again activated is displayed, which can be done following the steps described in the section 8.2, click the *active* button.

Only the Administrator and the Project managers of the project to be activated have the access rights to do this action.

The current status of the project must be "active".

The following window displaying the project properties will appear.

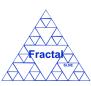

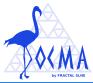

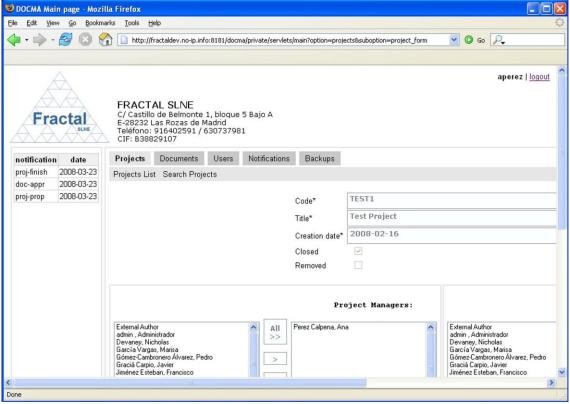

Figure 45: Project properties view

⇒ Click active.

The project will be activated.

The project status will change to "active".

The status of the project documents will be the same status ("approved" or "obsolete") they had before declaring the project as finished.

A notification will be also sent (internally, a DOCMA notification and, externally, an e-mail) to the corresponding users in order to inform them that the project has been activated.

"The project (Code) is active" to be sent to the Project managers and to the authorized users in the project.

**Note:** If, for any reason, the *active* button is not available, go to section 11 where some guidelines for troubleshooting are provided.

### 8.7 Removing a project

Once the project which is going to be removed is displayed, which can be done following the steps described in the section 8.2, click the *remove* button.

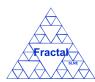

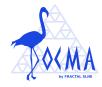

Only the Administrator has the access rights to remove projects.

The current status of the project must be "active" or "finished".

The current status of the project documents must be "approved" or "obsolete".

The following window displaying the project properties will appear.

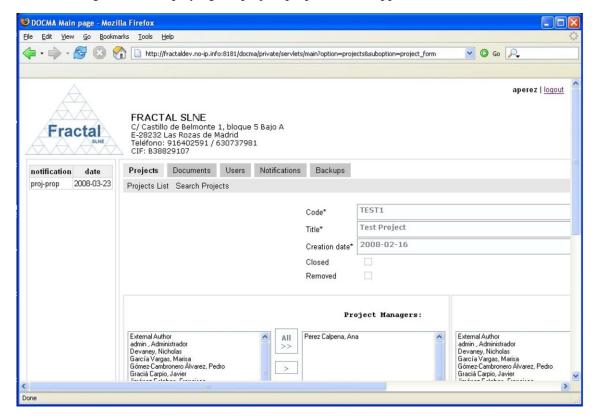

Figure 46: Project properties view

### $\Rightarrow$ Click remove.

The project and the project documents will be removed from the system.

The project status will change to "removed".

A notification will be also sent (internally, a DOCMA notification and, externally, an e-mail) to the corresponding users in order to inform them about that the project has been removed.

"The project (Code) has been removed from the system" to be sent to the Project managers and to the authorized users in the project.

**Note:** If, for any reason, the *remove* button is not available, go to section 11 where some guidelines for troubleshooting are provided.

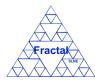

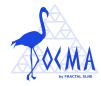

### 8.8 Restoring a project

Once the project which is going to be restored is displayed, which can be done following the steps described in the section 8.2, click the *restore* button.

Only the Administrator has the access rights to restore projects.

The current status of the project must be "removed".

The following window displaying the project properties will appear.

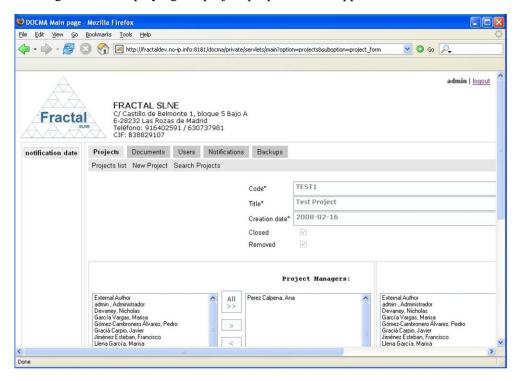

Figure 47: Project properties view

### ⇒ Click restore.

The project will be restored into the system.

The project status will change to "finished".

The status of the project documents will be changed to "approved".

A notification will be also sent (internally, a DOCMA notification and, externally, an e-mail) to the corresponding users in order to inform them about that the project has been restored.

"The project (Code) has been restored" to be sent to the Project managers and to the authorized users in the project.

**Note:** If, for any reason, the *restore* button is not available, go to section 11, where some guidelines for troubleshooting are provided.

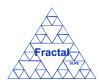

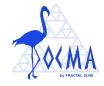

### 9 USERS MANAGEMENT

Users must be first registered in DOCMA to be able to log into the application.

As Users management, DOCMA provides the following functionality:

- Create a new user
- Search users using different criteria
- Display the complete or filtered user list
- Modify the properties of a user
- Unsubscribe a user

It is important to remember that only the Administrator has the access rights to create new users and to unsubscribe the existing ones. Otherwise, each user can see their own profile and modify his/her properties.

### 9.1 Creating a new user

To start working with users, select *Users* tab.

In order to create a new user, select New User tab. Only the Administrator can create new users.

The following form will appear.

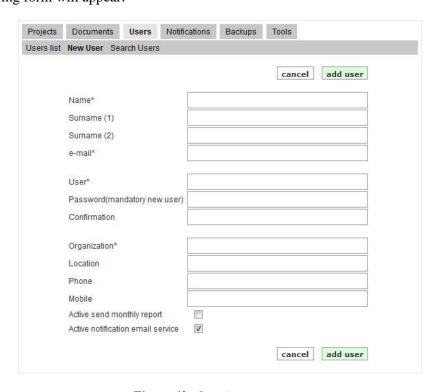

Figure 48: Creating a user page

⇒ Fill the following fields (all mandatory fields are marked with a star):

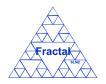

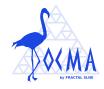

- Name: Introduce the first name of the user. This is a text field and the maximum length of this field is 45 characters.
- **Surname (1)**: Introduce the surname of the user. This is a text field and the maximum length of this field is 45 characters.
- **Surname** (2): Introduce the second surname of the user (if exists). This is a text field and the maximum length of this field is 45 characters.
- **e-mail**: Introduce the e-mail address of the user. This is a text field and the maximum length of this field is 45 characters.
- User: Introduce a user name for logging into DOCMA. This is a text field and the maximum length of this field is 15 characters.
- **Password**: Introduce a password for logging into DOCMA whenever using the user name introduced in the previous text field. This is a text field and the maximum length of this field is 32 characters.
- Confirmation: Introduce again the same password (as done in the previous text field). This is a text field and the maximum length of this field is 32 characters.
- Organization: Introduce the name of the Organization to which the user belongs. This is a text field and the maximum length of this field is 45 characters.
- Location: Introduce the user's address. This is a text field and the maximum length of this field is 45 characters.
- **Phone**: Introduce the user's phone number. This is a text field and the maximum length of this field is 45 characters.
- **Mobile**: Introduce the user's mobile number. This is a text field and the maximum length of this field is 45 characters.
- Active send monthly report: Mark this box if the user should receive a
  monthly report (which includes the documents released during last month)
  automatically by email.
- Active notification email service: Mark this box if the user should receive the application notifications by email.
- $\Rightarrow$  Click add user.

The user will be created.

An e-mail will be also sent to the Administrator and to the new user in order to inform them about the creation of the user.

"You have been registered in DOCMA as (username). Your password is (password)"

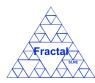

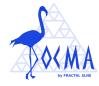

**Note:** If, for any reason, the user cannot be created, go to section 11 where some guidelines for troubleshooting are provided.

### 9.2 Searching users

To start looking for users, select *Users* tab.

This option is only available to the Administrator.

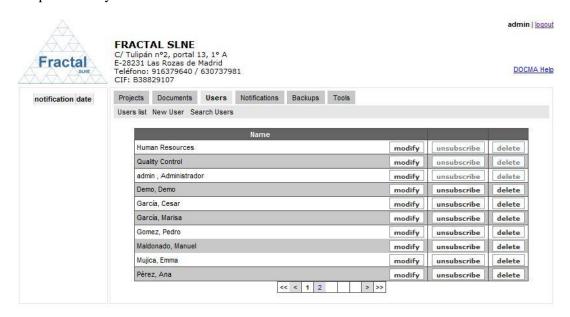

Figure 49: Users List

As shown in the figure, the following issues could be available for each user in the list:

- Name: The name of the user.
- **Modify**: The *modify* button allows modifying the user properties.
- **Unsubscribe**: The *unsubscribe* button allows unsubscribe the user from the system.
- **Delete**: The *delete* button allows delete the user completely from the system.

The actions buttons of some users will not be enabled (i.e., they will be displayed as greyed out) according to the user's role (i.e., special user such as the Human Resources, Quality Control and admin cannot be unsubscribed or deleted).

Non-special users are always arranged by the name.

Each screen will show 10 users, to move among the screens select the other pages numbers or use the arrows that appear in the bottom of the user list.

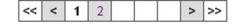

Figure 50: Page selectors

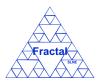

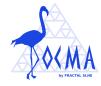

In order to search a particular user or to constrain the number of users to be displayed, select *Search User* tab.

The following form will appear.

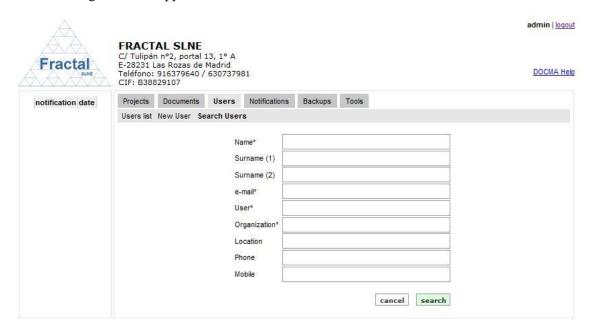

Figure 51: Search users form

- ⇒ Fill as many fields as desired in order to filter the user list.
  - Name: Introduce any number of alphanumerical characters (this is not case sensitive); any user which contains this sequence of characters in its name will be selected.
  - **Surname** (1): Introduce any number of alphanumerical characters (this is not case sensitive); any user which contains this sequence of characters in its surname (1) will be selected.
  - Surname (2): Introduce any number of alphanumerical characters (this is not case sensitive); any user which contains this sequence of characters in its surname (2) will be selected.
  - E-mail: Introduce any number of alphanumerical characters (this is not case sensitive); any user which contains this sequence of characters in its e-mail will be selected.
  - User: Introduce any number of alphanumerical characters (this is not case sensitive); any user which contains this sequence of characters in its user will be selected.
  - **Organization**: Introduce any number of alphanumerical characters (this is not case sensitive); any user which contains this sequence of characters in its organization will be selected.

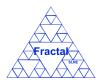

### DOCMA User Manual

#### Issue 1.M

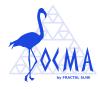

- Location: Introduce any number of alphanumerical characters (this is not case sensitive); any user which contains this sequence of characters in its location will be selected.
- Phone: Introduce any number of alphanumerical characters (this is not case sensitive); any user which contains this sequence of characters in its phone will be selected.
- Mobile: Introduce any number of alphanumerical characters (this is not case sensitive); any user which contains this sequence of characters in its mobile will be selected

### $\Rightarrow$ Click search.

A new user list will be displayed taken all the filtering constrains introduced into account (i.e., the filtered users match all constrains introduced).

### Example:

The admin is searching all users included which name starts as "de" and which organization starts as "frac"

Then, the Search form must be filled as shown in the figure below

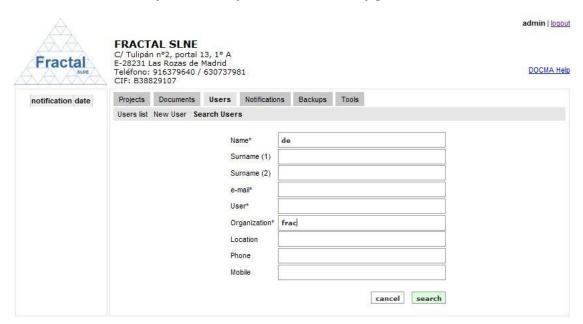

Figure 52: Example of a filled search user form

, and the list of users displayed would be the following one.

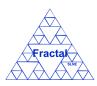

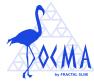

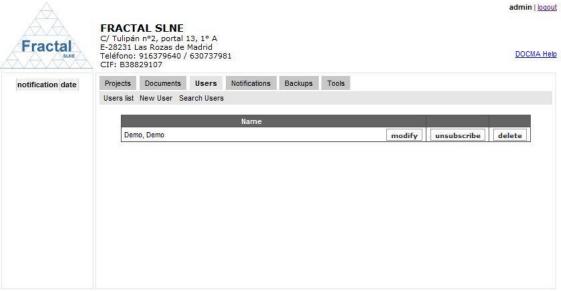

Figure 53: Example of a filtered users list

**Note:** If the desired user does not appear in any screen, go to section 11 which provides some guides to troubleshooting problems.

## 9.3 Modifying the properties of a User

First, the user, which properties are going to be modified, must be displayed, select *Users* tab.

• The Administrator will see all users created into the system, which are ordered alphabetically by the first surname.

Each screen will show 10 users, to move among the screens select the other pages numbers or use the arrows that appear in the bottom of the users list.

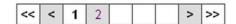

Figure 54: Page selectors

• Any other user will see only his/her own user.

Once the user which properties are going to be modified is displayed, click the *modify* button.

The following form will appear.

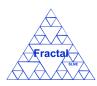

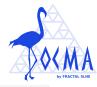

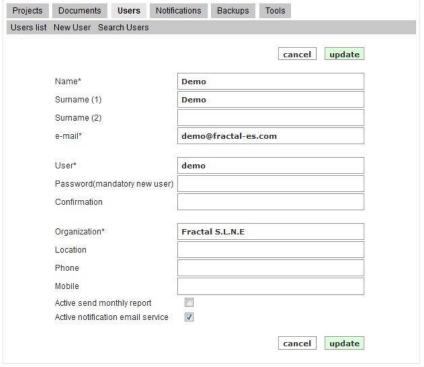

Figure 55: Modifying the user properties page

- ⇒ Modify the desired fields (taken into account constrains listed in section 9.1). Only the fields that are not greyed out can be modified.
- $\Rightarrow$  Click *update*.

The user properties will be modified.

An e-mail will be also sent to the Administrator and to the user which properties have been modified in order to inform them about the modification of the user properties.

"The User's properties have been modified"

As a particular case, when the password is modified, an e-mail will be sent in addition to the previous one to the Administrator and to the user which password has been modified as follows:

"Your password has been modified"

**Note:** If, for any reason, the user properties cannot be modified, go to section 11 where some guidelines for troubleshooting are provided.

### 9.4 Unsubscribing an User

First, the user that is going to unsubscribed must be displayed, select *Users* tab.

The Administrator will see all users created into the system, which are ordered alphabetically by the first surname.

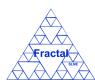

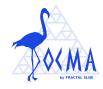

Each screen will show 10 users, to move among the screens select the other pages numbers or use the arrows that appear in the bottom of the users list.

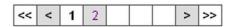

Figure 56: Page selectors

Once the user that is going to unsubscribed is displayed, click the *unsubscribe* button.

An e-mail will be also sent to the Administrator and to the user which has been unsubscribed in order to inform them about the action done.

"You have been unregistered in DOCMA."

The user will be unsubscribed. It means, the user cannot log again into the system and his/her name cannot be selected anymore in the user's list but his/her name will not disappear of the system in order to maintain the history of the documents.

**Note:** The User will still appear in the left person lists of the projects where he had a role before but greyed out (i.e., he/she cannot be selected anymore). The User will also still appear in the right person lists of the projects where he had a role before. If he/she is removed of the right person lists, he/she cannot be selected again.

**Note:** If, for any reason, the user cannot be unsubscribed, go to section 11 where some guidelines for troubleshooting are provided.

### 9.5 Deleting an User

Once the User, which is going to be deleted, is displayed, which can be done following the steps described in the section 9.2, click the *delete* button.

Only the Administrator has the access rights to delete the user.

The following window displaying the User properties will appear.

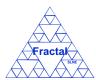

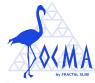

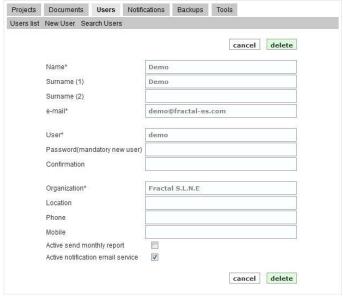

Figure 57: User properties view

### ⇒ Click delete.

If the user is author, reviewer and/or approver of some documents a warning will be displayed to the Administrator.

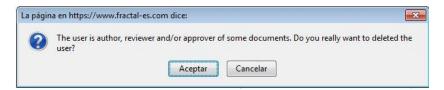

Figure 58: Warning before deleting a user that the user is author, reviewer and/or approver of some documents.

If the warning is accepted, the users shall be completely removed from the system.

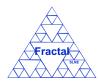

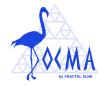

### 10 DOCMA ADMINISTRATION

DOCMA provides the tools needed to import documents in a row into the application and to perform backups and restores.

#### **10.1 Tools**

DOCMA provides the tools needed to import documents.

### 10.1.1 **Import documents**

Several documents can be imported in a row in DOCMA using the import documents tool.

To make use of this functionality, select *Tools* tab and then *Import Documents* tab. Only the DOCMA administrator can use this functionality.

The following form will appear:

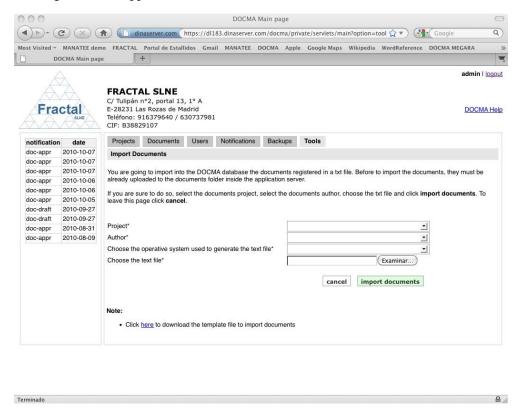

Figure 59: Importing documents

As explained in this page, several actions must be executed before filling the import documents form:

• The documents must be uploaded to the documentation folder into the application server.

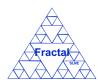

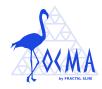

- The text file, where the information about each particular document is included, must be prepared. A template of this text file is available in the import documents page (see note at the page bottom). Please, follow the instructions included in template file to fill it correctly. Once the template file has been filled, the text file, which will be finally imported, must be generated as follows (this instruction are provided for OpenOffice Calc, a similar sequence could be used with other application in order to generate the text file with the required format):
  - o In the Archive menu, select Save as and the "CSV text" filter.
  - o Select "Kept current format".
  - Choose "*Unicode (UTF-8)*" as character set, "{Tab}" as field delimiter and "`" as text delimiter.

Once the documents to be imported have been uploaded in the documentation folder and the text file is already prepared, we can proceed to import the documents as follows:

- ⇒ Fill the following fields (all mandatory fields are marked with a star):
  - **Project**: Select a project in the list.
  - **Author**: Select a user in the list.
  - Choose the operative system used to generate the text file: Select an operative system (Windows, Linux or Mac Os) in the list.
  - Choose the text file: Introduce the path and name of the text file directly in the text box or click in the *Browse* ... button to select it using the Document explorer.
- ⇒ Click *import documents*.

The documents will be imported.

#### **10.2** Backups Management

DOCMA provides a backup tool.

As Backups management, DOCMA provides the following functionality:

- Backup the DOCMA Database
- Backup the DOCMA Documentation
- Backup the DOCMA Web Application

It is important to remember that only the Administrator has the access rights to manage the DOCMA backups.

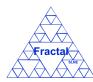

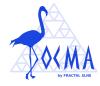

### 10.2.1 DOCMA Database Backup

To start working with backups, select *Backups* tab.

In order to make the DOCMA database backup, select *Database backup* tab. Only the Administrator can make the database backup.

The following form will appear.

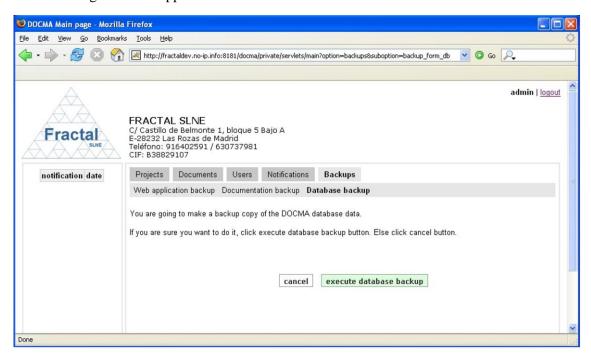

Figure 60: Making DOCMA database Backup

⇒ Click *execute database backup*.

The database backup will be made.

**Note:** If, for any reason, the database backup cannot be made, go to section 11 where some guidelines for troubleshooting are provided.

#### **10.2.2 DOCMA Documentation Backup**

To start working with backups, select *Backups* tab.

In order to make the DOCMA documentation backup, select *Documentation backup* tab. Only the Administrator can make the documentation backup.

The following form will appear.

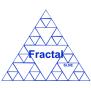

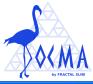

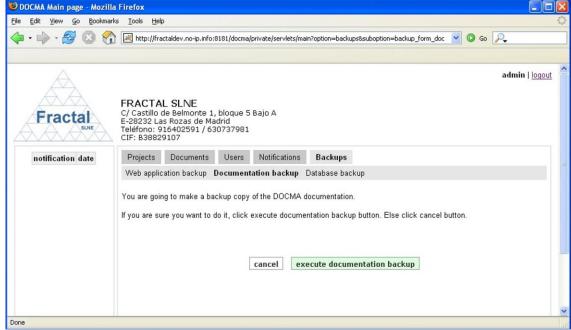

Figure 61: Making DOCMA documentation Backup

⇒ Click execute documentation backup.

The documentation backup will be made.

**Note:** If, for any reason, the documentation backup cannot be made, go to section 11 which provides some guides to troubleshooting problems.

#### 10.2.3 **DOCMA Web Application Backup**

To start working with backups, select Backups tab.

In order to make the DOCMA Web application backup, select *Web application backup* tab. Only the Administrator can make the Web application backup.

The following form will appear.

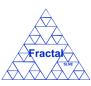

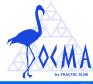

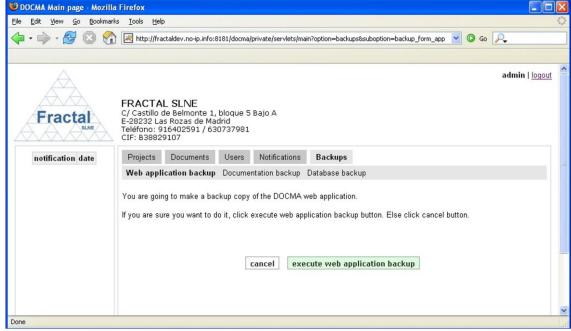

Figure 62: Making DOCMA Web application Backup

⇒ Click execute web application backup.

The Web application backup will be made.

**Note:** If, for any reason, the Web application backup cannot be made, go to section 11 which provides some guides to troubleshooting problems.

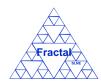

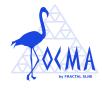

#### 11 TROBLESHOOTING

In this section, some guidelines are provided to help user to troubleshooting the problems that can be encountered.

#### 1. A new user, project or document cannot be created

This problem could happen whenever the user is trying to add a new user, project or document without filling all mandatory fields, which are identified with an "\*".

### 2. The properties of an existing user, project or document cannot be modified

This problem could happen whenever the user is trying to modify an existing user, project or document filling the fields without taking into account the constrains associated to each field. Check the field's definition in sections 6.1 (documents), 8.1 (projects) and 9.1 (users).

#### 3. The desired project cannot be displayed

If the user is not able to find a particular project, it could happen that this user has not the required access rights. Check with the Administrator or the Project managers of that particular project that the user has been authorized to this project (as Project manager, Authorized to all documents or Authorized only to approved version).

#### 4. The desired document cannot be displayed

If the user is not able to find a particular document, it could happen that this user has not the required access rights. Check with the Administrator or the Project manager of the project associated to this document that the user has been authorized to this project (Authorized to all documents or Authorized only to approved version).

#### 5. The desired button is not enabled or not displayed

If a user wants to do a particular action and the desired button is not enabled or not displayed, the following questions can be raised:

- Has the user the access rights to do this action?
  - Check again the information about permissions given in sections 0 and 4.2. The role that must have a user before changing a project or document is also indicated in the section where each particular action is described.
  - ii. Check with the Project manager or with the Administrator to confirm that the user has the access rights to perform the desired action.
- Is the project or document currently in a status that allows doing this action?
  - i. Projects and documents have lifecycles as described in sections 6 and 8.
     Each transition can be done only if the initial status is the one expected

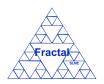

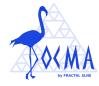

by the application. Check in the Figure 13 (Document lifecycle) and Figure 33 (Project lifecycle) which transitions are possible. The initial status that must have a document or project before changing to another one is also indicated in the section where each particular action is described.

### 6. The desired document status cannot be selected

Projects and documents have lifecycles as described in sections 6 and 8. Each transition can be done only if the initial status is the one expected by the application. Check in the Figure 13 (Document lifecycle) and Figure 33 (Project lifecycle) which transitions are possible. The initial status that must have a document or project before changing to another one is also indicated in the section where each particular action is described

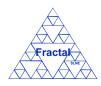

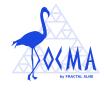

#### 12 SETTING-UP DOCMA

DOCMA gives some flexibility to establish the way that the data codes are defined. Whenever an Organization starts to use DOCMA, the Organization must decide how they want the codification convention for the code of the documents and these decisions will be inserted in DOCMA database and used as constrains during the life of each particular application.

In this section, we describe the rules and restrictions to define the code conventions. It is important to mention that once they are established, they must not be changed afterwards, to avoid any incoherencies in the data.

Documents code follows the pattern described below:

#### PC/TT/nnn

Where,

/: separator

PC: Project Code

TT: Acronym of the document type

**nnn**: Sequence number that will be automatically generated by the application

The user must define:

- The character to be used as separator inside the Document code. In this example and along this manual, we have selected the "/". The only character no allowed is "%".
- The Documents types which could be any combination of alphanumeric characters (excluding "%"). In this manual, we have used the following ones:
  - 3DM (3D Model)
  - ANA (Analysis)
  - BID (Bids)
  - CUR (Courses)
  - DR (Drawing)
  - EXT (External)
  - INT (Interfaces)
  - MOM (Minutes Of Meeting)
  - MPR (Monthly Progress Report)
  - PHO (Photograph)

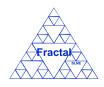

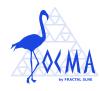

- PRO (Procedures)
- PST (Presentations)
- RPT (Report)
- RQ (Requirements)
- SCI (Scientific)
- SP (Specifications)
- TEC (Technical document)
- ZMX (Zemax files)
- The order of the different parts of the Code. It means that all these combinations are possible: TT/PC/nnn, TT/nnn/PC, PC/nnn/TT, nnn/TT/PC, nnn/PC/TT and PC/TT/nnn.